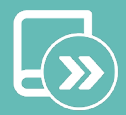

[ES](#page-2-0) [EN](#page-23-0) [FR](#page-44-0)

# Quick guide Easyzone ZS6 / S62

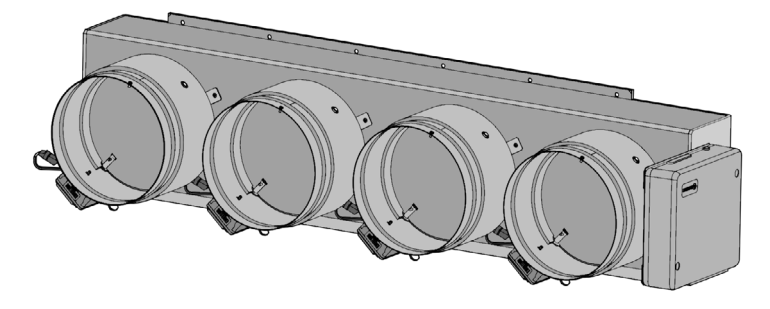

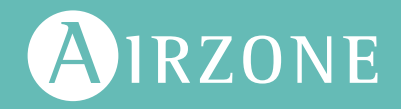

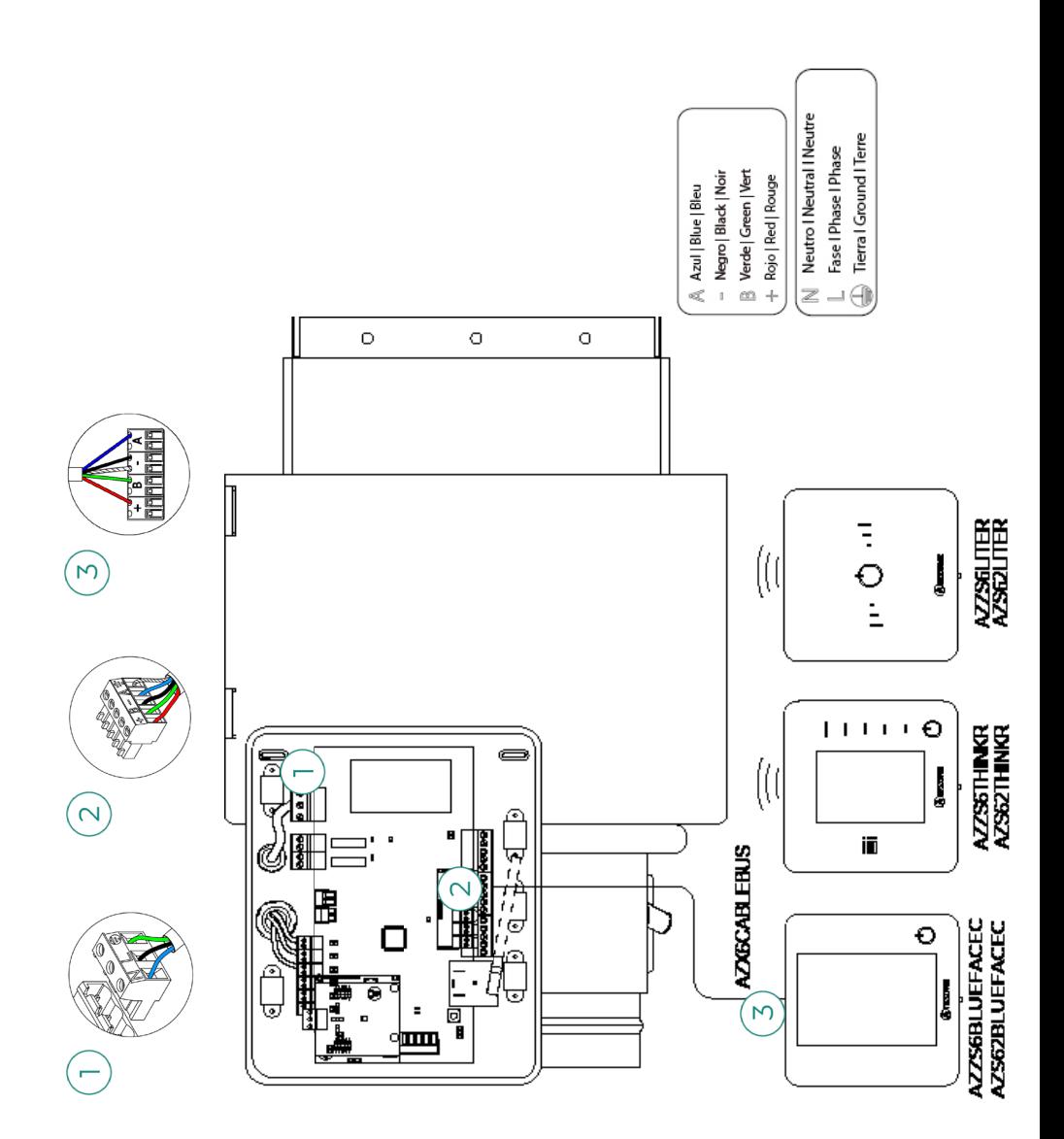

# <span id="page-2-0"></span>

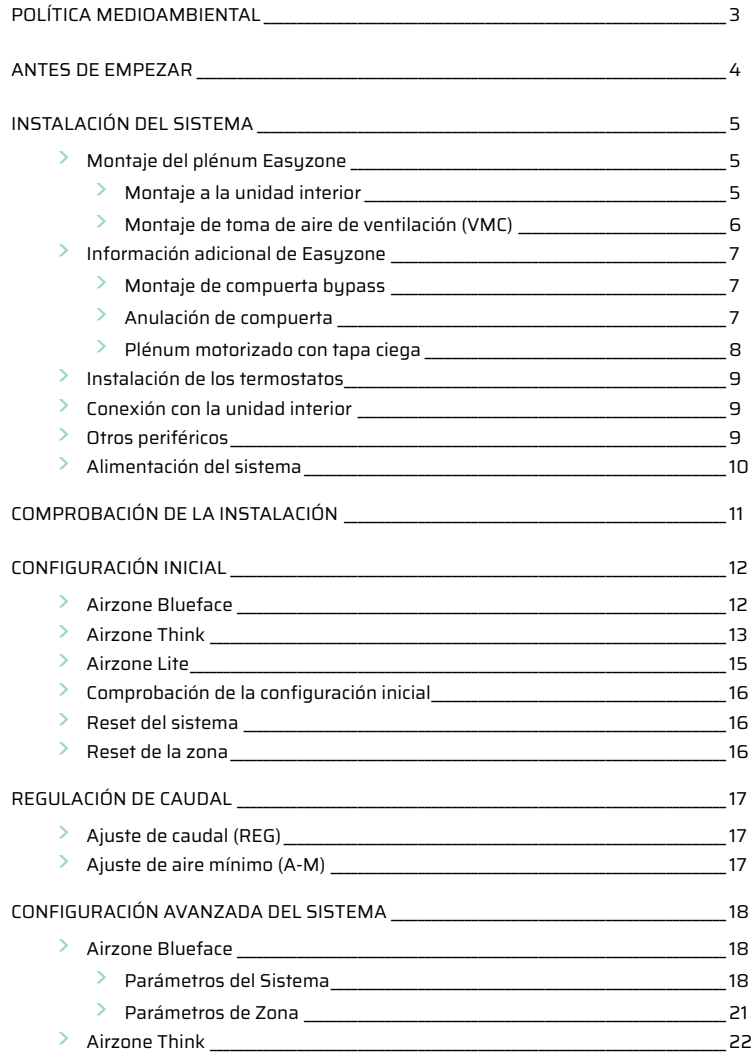

## <span id="page-3-0"></span>Política medioambiental

- **•** No tire nunca este equipo con los desechos domésticos. Los productos eléctricos y electrónicos contienen sustancias que pueden ser dañinas para el medioambiente si no se les da el tratamiento adecuado. El símbolo del contenedor de basura tachado indica la recogida selectiva de aparatos eléctricos, que se diferencia del resto de basuras urbanas. Para una correcta gestión ambiental, se deberá llevar el equipo a los centros de recogida previstos al final de su vida útil.
- **•** Las piezas que forman parte del mismo se pueden reciclar. Respete, por tanto, la reglamentación en vigor sobre protección medioambiental.
- **•** Debe entregarlo a su distribuidor si lo reemplaza por otro, o depositarlo en un centro de recogida especializado.
- **•** Los infractores están sujetos a las sanciones y a las medidas que establece la ley sobre protección del medio ambiente.

## <span id="page-4-0"></span>Antes de empezar

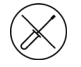

**•** El sistema debe ser instalado por un técnico cualificado.

- **•** Este producto no debe modificarse ni desmontarse bajo ninguna circunstancia.
- **•** No manipule el sistema con las manos mojadas ni húmedas.
- **•** En caso de mal funcionamiento de este aparato, no lo repare usted mismo. Póngase en contacto con el distribuidor de ventas o el distribuidor de servicio para la reparación o eliminación del producto.

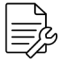

- **•** Compruebe que la instalación de climatización ha sido instalada según los requisitos del fabricante, cumple con la normativa local vigente y funciona correctamente antes de instalar el sistema Airzone.
- **•** Ubique y conecte todos los elementos de su instalación conforme a la reglamentación electrónica local vigente.

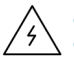

- **•** Realice todas las conexiones con ausencia total de alimentación.
- **•** Tenga precaución de no realizar ningún cortocircuito en ninguna conexión del sistema.
- **•** Consulte cuidadosamente el diagrama de cableado y estas instrucciones al realizar el cableado.
- **•** Conecte todo el cableado firmemente. Un cableado suelto puede provocar un sobrecalentamiento en los puntos de conexión y un posible riesgo de incendio.
- **•** No sitúe el bus de comunicaciones Airzone junto a líneas de fuerza, fluorescentes, motores, etc., que puedan generar interferencias en las comunicaciones.

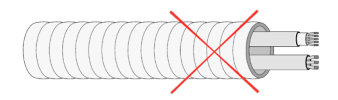

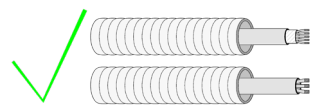

- **•** En el cableado de alimentación externo del sistema deberá incorporarse, según la reglamentación local y nacional pertinente, un interruptor principal u otro medio de desconexión que tenga una separación constante en todos los polos. El sistema se reiniciará automáticamente si se apaga la alimentación principal. **Utilice un circuito independiente del equipo a controlar para la alimentación del sistema.**
- **•** Respete la polaridad de conexión de cada dispositivo. Una conexión errónea puede dañar seriamente el producto.
- **•** Para la conexión de comunicación con el sistema, utilice el cable Airzone: cable formado por 4 hilos (2 x 0,22 mm2 hilos trenzados y apantallados para la comunicación de datos y 2 x 0,5 mm2 hilos para la alimentación).
- **•** Es necesario el uso de un termostato Blueface para disponer de todas las funcionalidades del sistema Airzone.
- **•** Recomendaciones para la ubicación de los termostatos:

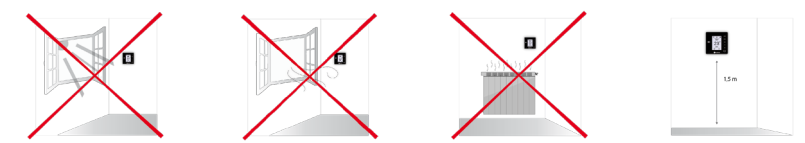

- **•** Para equipos que utilizan refrigerante R32, verifique el cumplimiento de la normativa local sobre refrigerantes.
- **•** Los requisitos de instalación según el tamaño de la habitación mencionados en el manual de la unidad interior de conductos, a la que está conectado Easyzone, son aplicables a todas y cada una de las habitaciones separadas atendidas por la unidad Airzone.
- **•** Los conductos conectados a Easyzone no deben contener ninguna fuente potencial de ignición.

## <span id="page-5-0"></span>Instalación del sistema

### MONTAJE DEL PLÉNUM EASYZONE

#### Montaje a la unidad interior

Se recomienda aislar todas las partes metálicas del Easyzone que queden en contacto con el exterior para evitar la aparición de condensación.

 $\overline{4}$ 

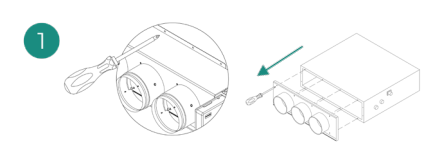

Localice los taladros de fijación, en el caso de encontrarse cubiertos, utilice un destornillador para descubrirlos y facilitar la fijación del Easyzone en la unidad.

*Importante: En el caso de que su unidad posea frontal con adaptadores circulares, retire este y monte el adaptador suministrado.*

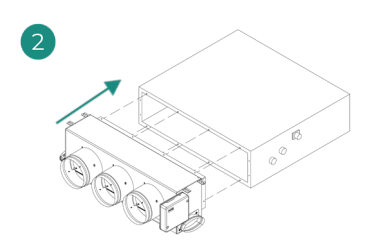

Sitúe el Easyzone en la boca de impulsión del equipo y fíjelo a este mediante tornillos.

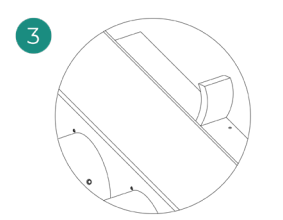

Asegúrese de aislar el cuello de conexión. Utilice bandas de material aislante (lana de vidrio o de espuma de polietileno) de 25 mm de espesor. La anchura de estas bandas de aislamiento es de 97 mm para el plénum motorizado Standard y Medium y de 37 mm para el plénum motorizado Slim.

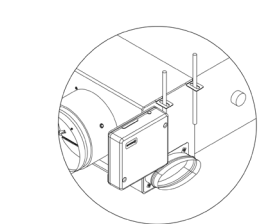

Fije el Easyzone al techo a través de las lengüetas de los extremos mediante varillas roscadas.

<span id="page-6-0"></span>Recuerde que las motorizaciones se encuentran numeradas del siguiente modo:

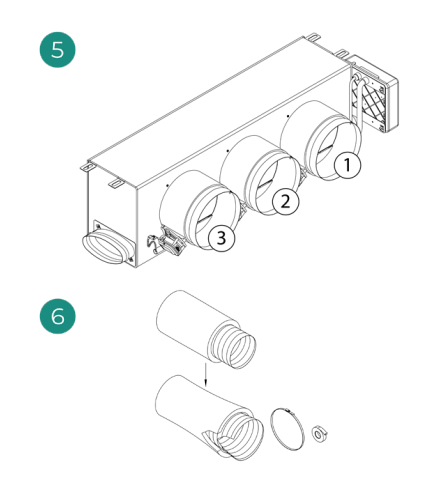

Conecte el conducto de cada zona con su compuerta correspondiente. Siga las instrucciones para un correcto aislamiento. Haga un corte en el conducto para mantener el motor fuera.

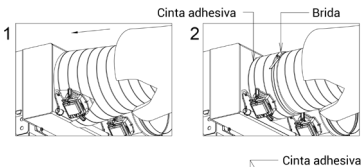

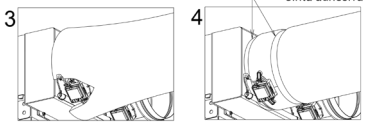

#### Montaje de toma de aire de ventilación (VMC)

*Si su Easyzone dispone de VMC y desea usar esta función.*

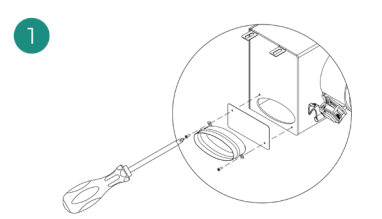

Retire el cuello elíptico fijado mediante tornillos. Retire la chapa de protección que cubre la toma de aire exterior y vuelva a fijar el cuello elíptico.

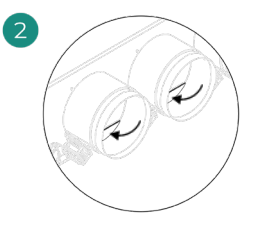

Doble o corte la tapa que se encuentra en la parte inferior de las compuertas de impulsión para permitir el paso de aire.

## <span id="page-7-0"></span>INFORMACIÓN ADICIONAL DE EASYZONE

#### Montaje de compuerta bypass

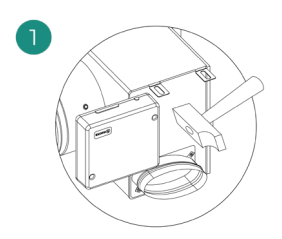

Mediante un golpe seco retire el área precortada de los laterales correspondiente al bypass.

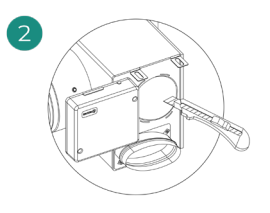

Mediante una cuchilla, retire el aislante que cubre la zona del bypass y descubra las ranuras de fijación del bypass.

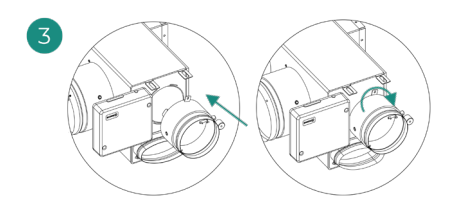

Encaje la compuerta de bypass en las ranuras y gire de izquierda a derecha hasta llevar al tope.

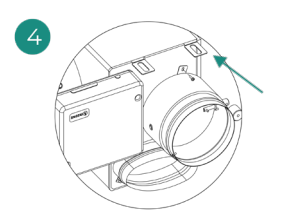

Fije la compuerta bypass al plénum un tornillo rosca-chapa (Ø3,9mm).

#### Anulación de compuerta

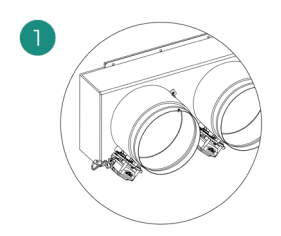

Asegúrese que la compuerta que se va a anular está cerrada.

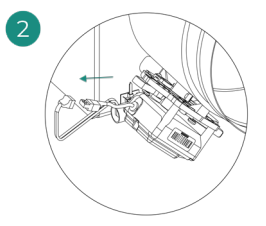

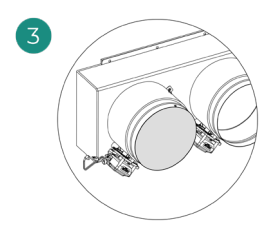

Desconecte el motor. Introduzca la tapadera de estanqueidad en la compuerta.

### <span id="page-8-0"></span>Plénum motorizado con tapa ciega

Los plénums con compuertas anuladas se fabrican y se entregan con la anulación ya realizada, quedando los plénums del siguiente modo:

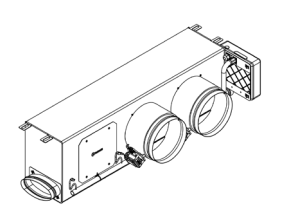

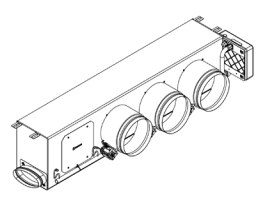

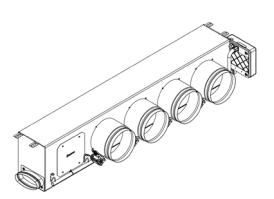

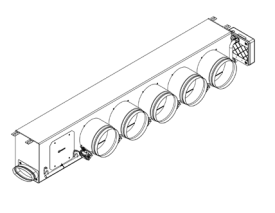

## <span id="page-9-0"></span>INSTALACIÓN DE LOS TERMOSTATOS

- **1.** Separe la parte trasera del termostato.
- **2.** Fije la parte trasera del termostato en la pared.
- **3.** Conéctelo a la central en cualquiera de las 3 bornas **AZ1, AZ2 o AZ3** . Fije los cables en las torretas de la central. Si su termostato es radio introduzca la batería de botón CR2450.
- **4.** Coloque el display sobre el soporte ya fijado.
- **5.** Coloque las varillas anti-vandálicas (opcional) para una mayor sujeción del termostato.

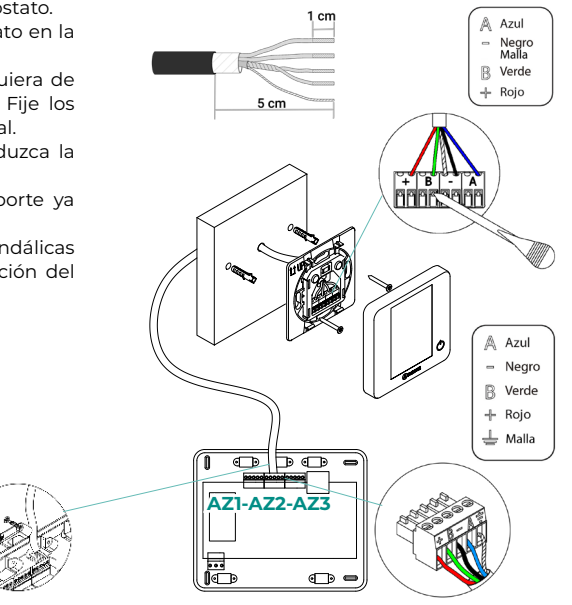

## CONEXIÓN CON LA UNIDAD INTERIOR

R.<br>Santa Barca (1987)<br>Santa Barca (1987)

Siga las indicaciones de la ficha técnica de la pasarela. Se recomienda instalar el termostato del equipo.

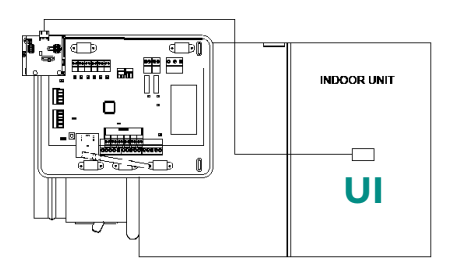

## OTROS PERIFÉRICOS

Siga las instrucciones indicadas en la ficha técnica de los mismos.

*Importante: Para elementos con alimentación externa a 110/230 Vac, solo es necesario conectar los polos "A" y "B" del bus para las comunicaciones.*

## <span id="page-10-0"></span>ALIMENTACIÓN DEL SISTEMA

Alimente a 110/230 Vac la central de sistema por la entrada de alimentación y los elementos de control que necesiten alimentación externa. Para ello utilice cable de 3x1,5 mm². Para la alimentación de la central del sistema, afloje la prensaestopa en caso necesario y pase el cable por el orificio (Ø: 5-10 mm), fije los cables a la borna respetando la polaridad. Conecte la borna a la entrada de alimentación y apriete la prensaestopa para fijar el cable de alimentación.

*En el cableado de alimentación externo del sistema deberá incorporarse, según la reglamentación local y nacional pertinente, un interruptor principal u otro medio de desconexión que tenga una separación constante en todos los polos. El sistema se reiniciará automáticamente si se apaga la alimentación principal. Utilice un circuito independiente del equipo a controlar para la alimentación del sistema.*

Una vez realizadas todas las conexiones, asegúrese de colocar correctamente la tapa de la central de sistema.

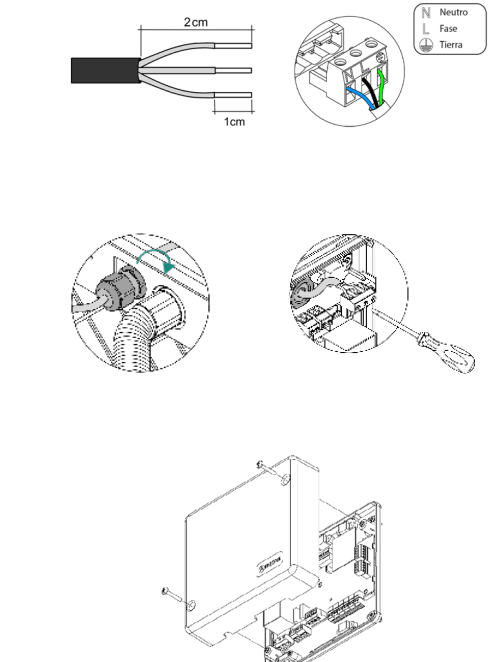

## <span id="page-11-0"></span>Comprobación de la instalación

Compruebe los siguientes ítems:

- **1.** Estado de los LEDs de la central y de los demás elementos de control conectados. Consulte el apartado de Autodiagnóstico de la ficha técnica de cada elemento.
- **2.** Los leds de apertura de motorizaciones de la central se encienden de forma secuencial.
- **3.** Alimentación de los termostatos cableados y radio.

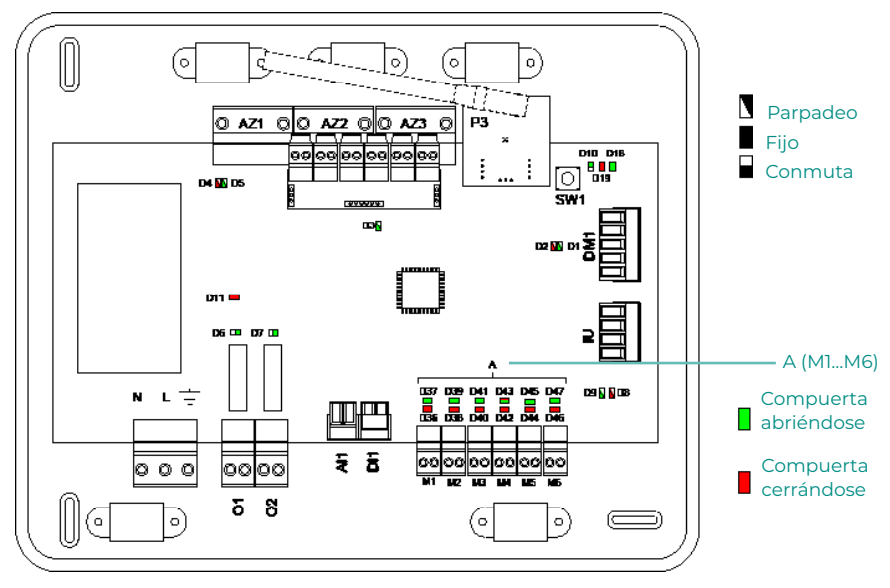

# <span id="page-12-0"></span>Configuración inicial

## AIRZONE BLUEFACE

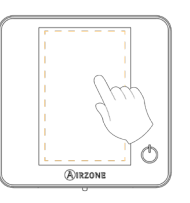

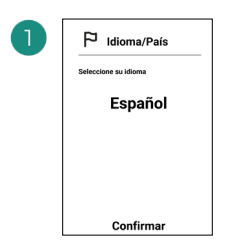

#### Idiomas:

- **•** Español
- **•** Inglés
- **•** Francés

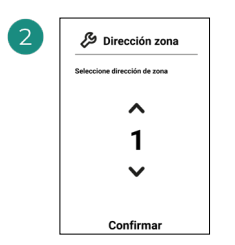

Seleccione la zona asociada a este termostato. A cada zona le corresponde una salida de control (salida para motor).

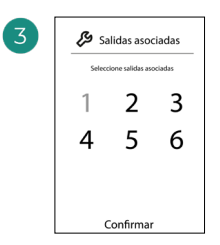

El sistema permite asociar a una zona más de una salida de control en caso de necesidad. Siendo posible gestionar varias salidas de control desde un único termostato.

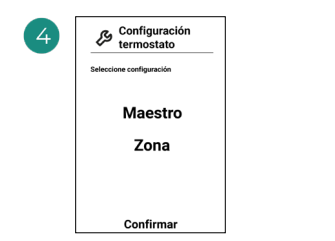

**Maestro**: Permite el control de todos los parámetros de la instalación.

**Zona**: Permite el control de los parámetros de zona únicamente.

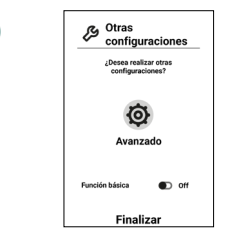

Finalice el proceso, acceda a la configuración avanzada y/o active la función básica (permite on/off, velocidad, modo y ajuste temperatura).

### <span id="page-13-0"></span>AIRZONE THINK

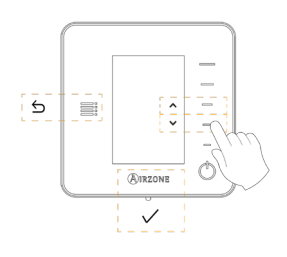

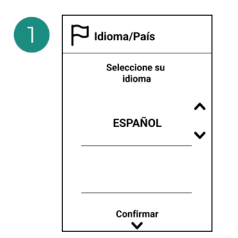

#### Idiomas:

- **•** Español
- **•** Inglés
- **•** Francés

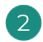

#### **Think radio**

Abra el canal de asociación radio. Para ello pulse sobre SW1. Una vez abierto dispone de 15 minutos para realizar la asociación. También puede abrir el canal de asociación radio a través de los termostatos Blueface.

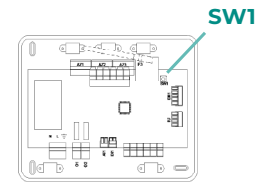

*IMPORTANTE: Recuerde no tener más de un canal abierto en la misma instalación de forma simultánea.*

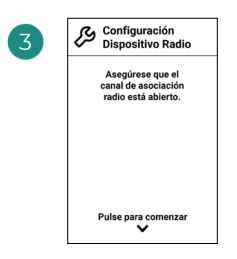

Inicie la búsqueda de canal Radio.

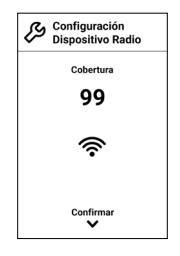

Compruebe que la cobertura es óptima (mínimo 30%).

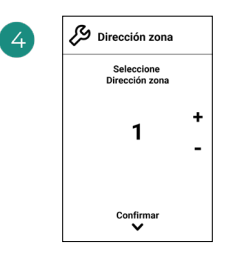

Seleccione la zona asociada a este termostato. A cada zona le corresponde una salida de control (salida para motor).

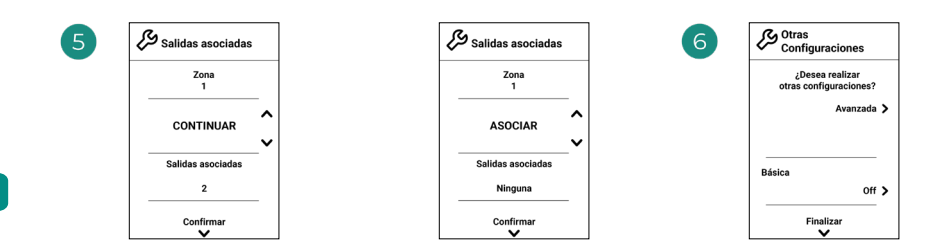

El sistema permite asociar a una zona más de una salida de control en caso de necesidad. Siendo posible gestionar varias salidas de control desde un único termostato.

Finalice el proceso, acceda a la configuración avanzada y/o active la función básica (permite on/off, velocidad, modo y ajuste temperatura).

### <span id="page-15-0"></span>AIRZONE LITE

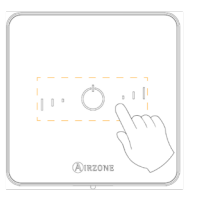

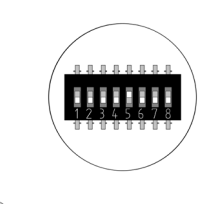

Seleccione la zona asociada a este termostato subiendo el microswitch de la zona correspondiente.

#### **Lite radio**

Abra el canal de asociación radio. Para ello pulse sobre SW1. Una vez abierto dispone de 15 minutos para realizar la asociación. También puede abrir el canal de asociación radio a través de los termostatos Blueface.

h-40

*IMPORTANTE: Recuerde no tener más de un canal abierto en la misma instalación de forma simultánea.*

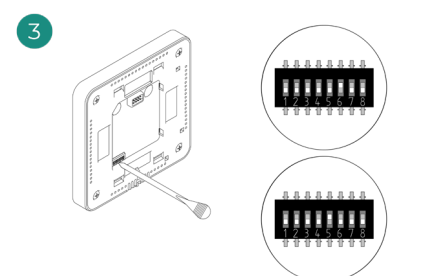

Seleccione otras salidas de control asociadas a la zona en caso de necesitarlo. La dirección de la zona será la de menor valor seleccionado (ejemplo, salida asociada 6 a la dirección de zona 5)

Si desea realizar otras configuraciones de este termostato deberá acceder al menú de configuración avanzada de su zona desde un termostato Airzone Blueface.

*El icono*  $\bigcirc$  parpadeará 5 veces en verde *para indicar que la asociación es correcta. En caso de que realice un parpadeo rojo, indicará que la zona está ocupada y en caso de que realice 2 parpadeos rojos significará que el termostato está fuera de cobertura.*

*Recuerde: En caso de necesitar cambiar el número de zona, resetee en primer lugar el termostato e inicie la secuencia de asociación.* 

**SW1**

## <span id="page-16-0"></span>COMPROBACIÓN DE LA CONFIGURACIÓN INICIAL

Compruebe los siguientes ítems:

- **1. Comunicación equipo-Sistema**: Configure el sistema Airzone en un modo distinto de Stop y encienda la zona generando demanda en la misma. Verifique que el modo impuesto en el termostato maestro aparece en el termostato de la unidad interna y que la temperatura de consigna cambia en el mismo.
- **2. Comunicación equipo-sistema**: configure el sistema Airzone en modo Stop y verifique que la máquina se apaga y las compuertas se abren.
- **3. Apertura-Cierre de compuertas y salidas de control**: Encienda y genere demanda en todas las zonas. A continuación, apague y encienda cada zona para comprobar que las salidas de control asociadas son correctas.
- **4.** Compruebe que la **presión estática** en el equipo de conductos está acorde con las condiciones de la red de distribución de aire donde esté instalado (consulte el manual del fabricante del equipo si necesita modificar este parámetro).

*Recuerde: Por motivos de seguridad, la última zona tardará 4 minutos en cerrarse.*

### RESET DEL SISTEMA

En caso de que necesite devolver el sistema a valores de fábrica, mantenga pulsado **SW1** hasta que el **LED D19** deje de parpadear. Espere a que los LED vuelvan a su estado normal para volver a realizar la configuración inicial.

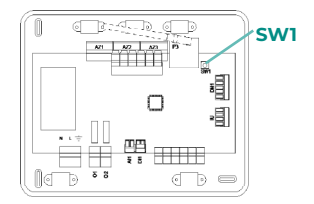

### RESET DE LA ZONA

Para los termostatos Blueface y Think, siga los pasos indicados en el menú Configuración avanzada, Parámetros de zona.

Para los termostatos Lite, baje todos los microswitches y coloque nuevamente el termostato en la base. El icono  $\circlearrowright$  parpadeará dos veces en color verde confirmando la finalización del reset.

## <span id="page-17-0"></span>Regulación de caudal

Importante: Comience el ajuste de caudal desde las compuertas centrales hasta finalizar en la compuerta nº1.

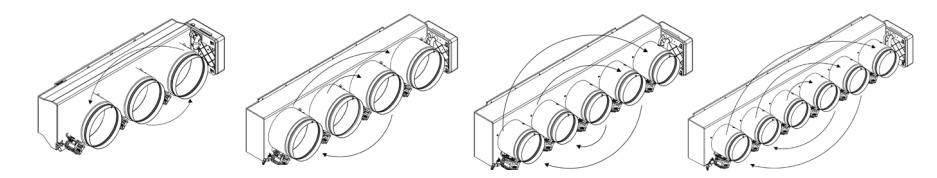

### AJUSTE DE CAUDAL (REG)

- **1.** Encienda y genere demanda en todas las zonas para abrir todas las compuertas.
- **2.** Apague la zona/compuerta que vaya a ajustar.
- **3.** Ajuste la apertura máxima deseada con la palanca REG (I/II/III/IV).
- **4.** Encienda la zona y compruebe que el caudal es correcto.

## AJUSTE DE AIRE MÍNIMO (A-M)

- **1.** Encienda y genere demanda en todas las zonas para abrir todas las compuertas.
- **2.** Ajuste la apertura mínima deseada con la palanca A-M (a/b/c/d).
- **3.** Apague la zona y compruebe que el caudal de aire mínimo es correcto.

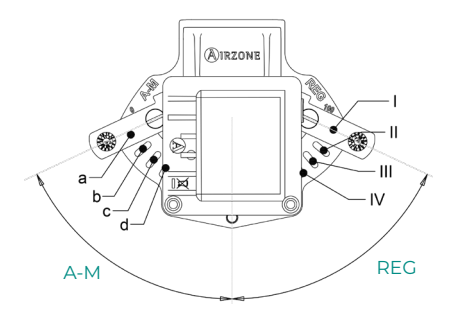

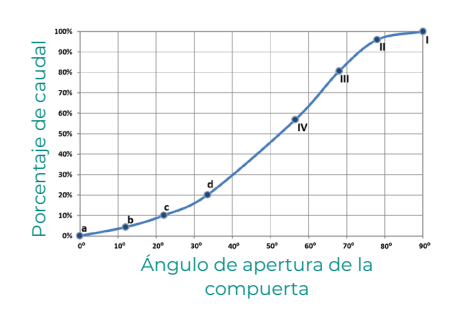

## <span id="page-18-0"></span>Configuración avanzada del Sistema

#### AIRZONE BLUEFACE

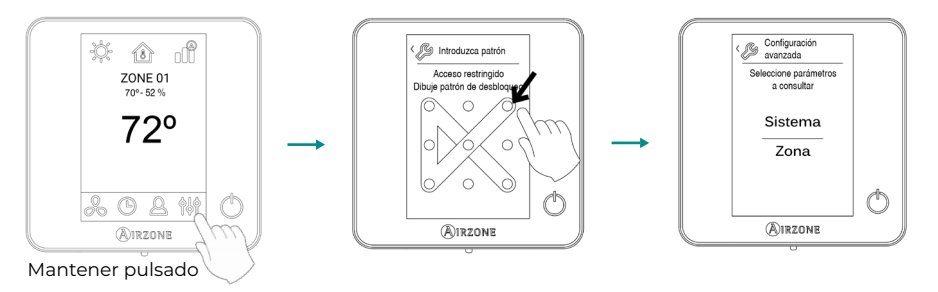

#### PARÁMETROS DEL SISTEMA

- **• Dirección del sistema.** (*no disponible en sistemas con pasarela BACnet*). Permite definir el número del sistema en su instalación
- **• Rango de temperatura.** Permite seleccionar la temperatura máxima para el modo calor (18 – 30ºC / 64-86˚F, por defecto 30˚C / 86˚F ) y la temperatura mínima para el modo frío (18 – 26˚C / 64-78˚F, por defecto 18˚C / 64˚F). Si lo desea puede deshabilitar alguno de los modos.
- **• Ventilación global.** Permite activar/desactivar el modo ventilación en todas las zonas cuando el sistema no tenga demanda en alguna zona. Por defecto se encuentra desactivado. Al activarlo debe configurar los parámetros:
	- **1. Cada (min)**. Configure la duración del intervalo (en minutos) entre los períodos de activación de la ventilación global. Configurable de 5 a 40 minutos, en pasos de 5 minutos (por defecto, 15 minutos).
	- **2. Durante (min).** Configure el tiempo (en minutos) durante el cual la ventilación global estará funcionando. Configurable de 5 a 20 minutos, en pasos de 5 minutos (por defecto, 10 minutos).

*Nota: Cuando la ventilación global está activada aparecerá un aviso en el salvapantallas.*

**• Tipo de apertura.** Permite habilitar/deshabilitar la proporcionalidad de las compuertas del sistema. La proporcionalidad gradúa en 4 pasos la apertura o cierre de la compuerta en función de la demanda de temperatura de la zona, ajustando el caudal de la misma. Por defecto aparece configurado como Proporcional.

Si selecciona la opción Proporcional, seleccione el número de la compuerta deseada y ajuste la posición de la palanca REG, donde la posición I indica que está completamente abierta.

- **• Canal radio.** Permite activar/desactivar el canal de asociación radio del sistema.
- **• Temperatura de impulsión.** Esta opción permite ignorar la demanda del sistema si la temperatura suministrada excede un límite concreto. Las temperaturas de corte de calor seleccionables son 38-46-54-62-70˚C / 100-114-129-143-158˚F. Por defecto, el sistema dejará de generar calor si la temperatura de suministro alcanza 54˚C / 129˚F.

*Nota: El sistema no volverá a generar calor hasta pasados 4 minutos (mínimo) desde el corte de demanda.*

- **• Conf. modos ausentes.** Permite la configuración de los parámetros del modo de usuario desocupado y vacaciones:
	- **1. Histéresis.** Si la temperatura de consigna es superada por el diferencial definido, la zona dejará de crear demanda. Rango: 1 a 3,5˚C / 2 a 7˚F en pasos de 0,5˚C / 1˚F (por defecto,  $3^{\circ}$ C/6 $^{\circ}$ F).
	- **2. Inhabilitar durante (min).** Seleccione el tiempo (en minutos) tras el cual se reanudará el modo de ausencia seleccionado cuando un usuario toque la pantalla durante dicho modo. Valores: 10 a 120 minutos en pasos de 10 minutos (por defecto, 60 minutos).
- **• Calor auxiliar.** Permite habilitar/deshabilitar el calor auxiliar. Por defecto se encuentra deshabilitado. Cuando el calor auxiliar es habilitado, es necesario configurar los siguientes parámetros:

#### **1. Menú de configuración**

o **Etapas disponibles.** Defina cuántas etapas de calor auxiliar tiene el sistema (1 o 2).

o **Etapa principal.** Seleccione el primer sistema que suministra calor: Bomba de calor o Calor auxiliar.

o **Conf. ventilación**. Seleccione entre Eléctrico (ventilación encendida) o Quemador (ventilación apagada). Si selecciona Eléctrico configure:

 - **Retardo ventilador (s).** Define el tiempo de retardo (en segundos) para apagar el ventilador cuando no hay demanda del calentador auxiliar. Valores: 0, 45, 60 y 120 segundos.

#### **2. Menú primera etapa**

o **Diferencial primera etapa.** Define el diferencial de temperatura que el sistema tiene que superar para activar la primera etapa de calor auxiliar. Valores: 1 a 5˚C / 2 a 10˚F, en pasos de 1˚C / 2˚F (por defecto 1˚C / 2˚F).

o **Histéresis primera etapa.** Define la histéresis de funcionamiento de la primera etapa. Valores: 0,5 a 1˚C / 1 a 2˚F, en pasos de 0,5˚C / 1˚F (por defecto 0,5˚C / 1˚F).

o **Tiempo mín. funcionamiento.** Define el tiempo mínimo (en minutos) que la etapa principal debe estar activa antes de que se pueda activar la primera etapa de calor auxiliar. Valores: 0, 45, 60 y 120 minutos (por defecto 45 minutos).

#### **3. Menú segunda etapa**

o **Diferencial segunda etapa.** Define el diferencial de temperatura que el sistema tiene que superar para activar la segunda etapa de calor auxiliar. Valores: 1 a 5˚C / 2 a 10˚F, en pasos de 1˚C / 2˚F (por defecto 1˚C / 2˚F).

o **Histéresis segunda etapa.** Define la histéresis de funcionamiento de la segunda etapa. Valores: 0,5 a 1˚C / 1 a 2˚F, en pasos de 0,5˚C / 1˚F (por defecto 0,5˚C / 1˚F).

o **Tiempo mín. funcionamiento.** Define el tiempo mínimo (en minutos) que la primera etapa debe estar activa antes de que se pueda activar la segunda etapa de calor auxiliar. Valores: 0, 45, 60 y 120 minutos (por defecto 45 minutos).

**• Modo Auto.** Esta opción permite al usuario configurar los 3 valores que definen el funcionamiento del cambio automático que establece el modo de la unidad interior.

o **Diferencial temperatura.** Define el diferencial mínimo entre las consignas de los modos frío y calor. Valores: 0 a 3,5˚C / 0 a 7˚F, en pasos de 0,5˚C / 1˚F (por defecto, 1˚C / 2˚F).

o **Protección cambio de modo (min).** Define el tiempo (en minutos) de funcionamiento mínimo de uno de los modos antes de permitir un cambio de modo. Valores: 15, 30, 60 y 90 minutos (por defecto, 30 minutos).

o **Dif. Imposición calor.** Si una zona tiene una demanda de calor más alta que esta temperatura definida, el sistema vuelve a funcionar en modo calor incluso si la demanda global en modo frío excede la demanda global el modo calor. Valores: Off y de 1,5 a 4˚C / 3 a 8˚F en pasos de 0,5˚C / 1˚F (por defecto, Off).

- **• Temperatura ambiente.** Permite mostrar/ocultar la temperatura ambiente y la humedad relativa de la zona. Por defecto se muestran.
- **• Pasos Lite.** Permite configurar el incremento de temperatura de la temperatura base de los termostatos Lite. Valores: 0.5 o 1˚C / 1 o 2 ˚F (por defecto, 0.5˚C / 1 ˚F).
- **• Reset sistema** (disponible solo para controlador maestro). Permite resetear el sistema volviendo este a configuración de fábrica, para volver a configurar los controladores, diríjase al apartado Configuración inicial).
- **• Asistencia remota.** Esta opción habilita/deshabilita la asistencia remota. Por defecto está habilitado.

#### <span id="page-21-0"></span>PARÁMETROS DE ZONA

- **• Salidas asociadas.** Muestra y permite seleccionar las salidas de control asociadas al termostato.
- **• Conf. Termostato.** Permite configurar el termostato como Maestro o Zona. *\*Nota: No se puede configurar como Maestro si ya existe otro termostato configurado como tal.*
- **• Modo de uso.** Permite configurar el termostato de las distintas zonas del sistema en modo Básico o Avanzado. Por defecto está configurado como Avanzado. Los parámetros que se pueden controlar en modo Básico son:

- On/Off.

- Temperatura de consigna.
- Modo de funcionamiento (solo si el termostato es maestro).
- Velocidad del ventilador.

En caso de necesitar configurar nuevamente el termostato como Avanzado acceda al menú de configuración avanzada y habilite el modo de uso Avanzado.

- **• Offset.** Permite corregir la temperatura ambiente que se mide en las distintas zonas o en todas ellas, debido a desviaciones producidas por fuentes de calor/frío cercanas, con un factor de corrección comprendido entre - 2,5ºC / -5º F y 2,5ºC / 5º F en pasos de 0,5ºC / 1º F. Por defecto se encuentra configurado en 0ºC / 32º F.
- **• Temperatura modo usuario.** Configure las Tª consigna para cada uno de los modos usuario, en cada zona:

o **Confort**. Calor: 15 a 30˚C / 59 a 86˚F (por defecto 20˚C / 68˚F). Frío: 18 a 30˚C / 64 a 86 ˚F (por defecto 24˚C / 75˚F).

o **Eco.** Calor: 15 a 30˚C / 59 a 86 ˚ F (por defecto 19˚C / 66 ˚F). Frío: 18 a 30˚C / 64 a 86 ˚F (por defecto 25˚C / 77˚F).

o **Desocupado.** Calor: 15 a 22˚C / 59 a 72˚F (por defecto 17˚C / 63˚F). Frío: 24 a 30˚C / 75 a 86  $\degree$ F (por defecto 27 $\degree$ C / 81 $\degree$ F).

o **Vacaciones.** Calor: 10 a 16˚C / 50 a 61˚F (por defecto 10˚C / 50˚F). Frío: 29 a 35,5˚C / 84 a 96  $\degree$ F (por defecto 35 $\degree$ C / 95 $\degree$ F).

**• Peso.** Permite definir el peso de cada zona. El peso de la zona se utilizará para calcular el cambio modo Auto o para calcular las demandas de calor cuando se usa calor auxiliar. Opciones: Auto o Manual.

o **Auto (**valor por defecto). El peso de cada zona se asigna automáticamente en función del número de zonas.

o **Manual.** Permite definir manualmente el peso de cada zona. Valores: 1 a 100.

**• Reset termostato.** *(no disponible en zonas remotas).* Permite resetear el termostato volviendo este al menú de configuración inicial.

### <span id="page-22-0"></span>AIRZONE THINK

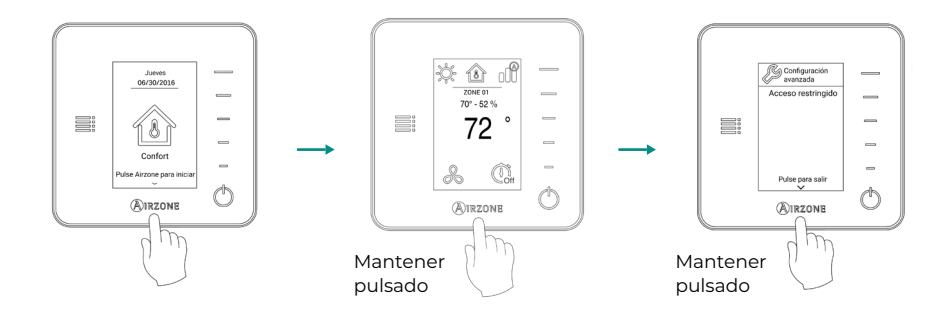

- **• Salidas asociadas.** Muestra y permite seleccionar las salidas de control asociadas al termostato.
- **• Modo de uso.** Permite configurar el termostato de las distintas zonas del sistema en modo Básico o Avanzado. Por defecto está configurado como Avanzado. Los parámetros que se pueden controlar en modo Básico son:
	- $-$  On/Off.
	- Temperatura de consigna.
	- Velocidad local
	- Velocidad del ventilador.

En caso de necesitar configurar nuevamente el termostato como Avanzado acceda al menú de configuración avanzada y habilite el modo de uso Avanzado.

- **• Offset.** Permite corregir la temperatura ambiente que se mide en las distintas zonas o en todas ellas, debido a desviaciones producidas por fuentes de calor/frío cercanas, con un factor de corrección comprendido entre - 2,5ºC / -5º F y 2,5ºC / 5º F en pasos de 0,5ºC / 1º F. Por defecto se encuentra configurado en 0ºC / 32º F.
- **• Peso.** Permite definir el peso de cada zona. El peso de la zona se utilizará para calcular el cambio modo Auto o para calcular las demandas de calor cuando se usa calor auxiliar. Opciones: Auto o Manual.

o **Auto (**valor por defecto). El peso de cada zona se asigna automáticamente en función del número de zonas.

o **Manual.** Permite definir manualmente el peso de cada zona. Valores: 1 a 100.

**• Reset termostato.** *(no disponible en zonas remotas).* Permite resetear el termostato volviendo este al menú de configuración inicial.

## <span id="page-23-0"></span>Content

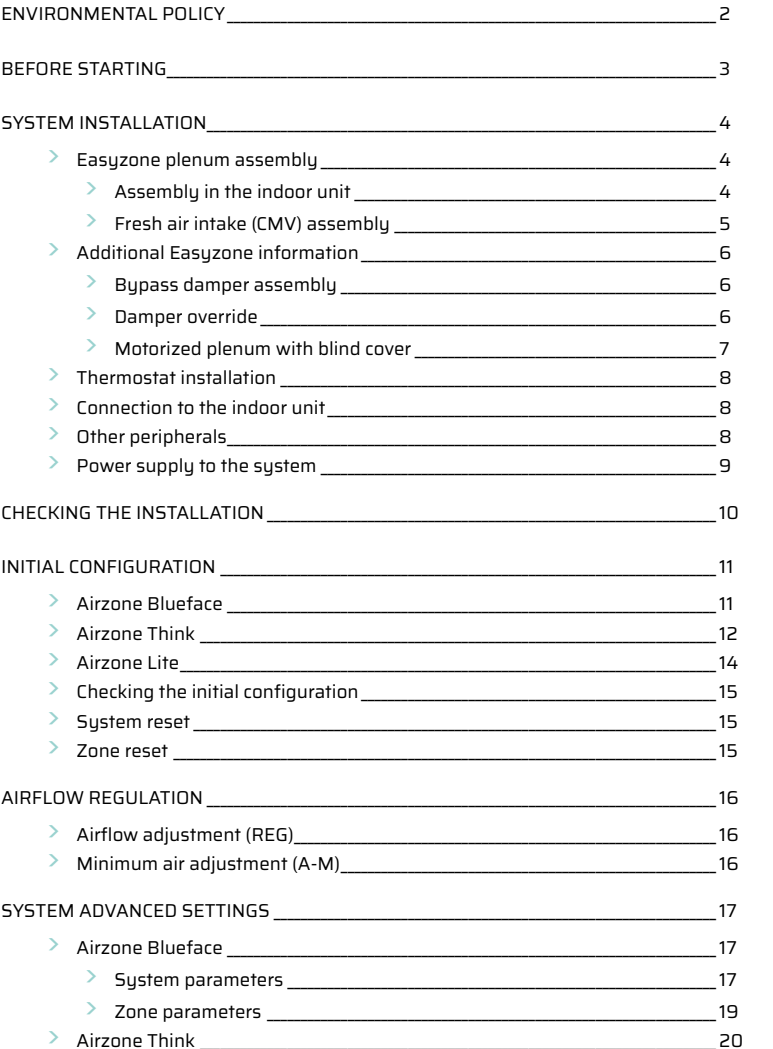

## <span id="page-24-0"></span>Environmental Policy

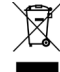

- **•** Never dispose of this equipment with household waste. Electrical and electronic products contain substances that can be harmful to the environment if not properly handled. The crossed-out waste bin symbol indicates separate collection of electrical devices, which must be separated from other urban waste. For correct environmental management, at the end of its useful life the equipment should be taken to the collection centers provided for this purpose.
- **•** The parts that make it up can be recycled. Therefore, please respect the regulations in force regarding environmental protection.
- **•** If you replace the equipment, the original equipment must be returned to your dealer or deposited at a specialized collection center.
- **•** Violations are subject to the penalties and measures stipulated in environmental protection law.

## <span id="page-25-0"></span>Before Starting

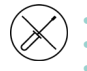

**•** The system must be installed by a qualified technician.

- **•** This product must not be modified or disassembled under any circumstances.
- **•** Do not handle the system with wet or damp hands.
- **•** In the case of any malfunction of this appliance, do not repair it yourself. Contact the sales distributor or service dealer for repair or disposal of the product.

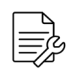

- **•** Check that the HVAC installation has been installed according to the manufacturer's requirements, complies with local regulations in force and is working correctly before you install the Airzone system.
- **•** Place and connect the elements in your installation in accordance with current regulations covering electrical installations.

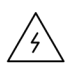

- **•** All connections must be made with the power supply completely turned off.
- **•** Take care not to short circuit any of the system's connections.
- **•** Please refer carefully to the wiring diagram and these instructions when wiring.
- **•** Connect all wiring securely. Loose wiring may cause overheating at the connection points and is a possible fire hazard.
- **•** Do not locate the Airzone communication bus close to power lines, fluorescent lights, actuators, etc. as this may cause interference in communications.
- **•** The connection to the external power supply must include a main switch or other method of disconnection that includes a constant separation for all polarities, in accordance with appropriate local and national regulations. The system will

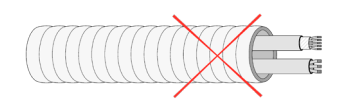

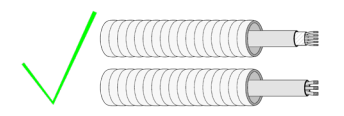

automatically restart if the power supply is turned off. **Use separate circuits for the unit that is to be controlled and the power supply to the system.**

- **•** Check the polarity of each device's connectors. A wrong connection can seriously damage the product.
- To connect to the system, use Airzone cable: four-wire cable (2x0.22 mm<sup>2</sup> twisted shielded wires for data communications and 2x0.5 mm2 wires for power supply).
- **•** A Blueface thermostat must be used to enable all the Airzone system functionalities.
- **•** Recommendations for the placing of the thermostats:

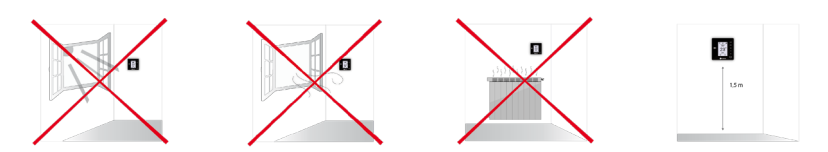

- **•** For equipment using R32 refrigerant, verify the compliance with the local refrigerant regulation.
- **•** The room size installation requirements mentioned in the manual of the ducted indoor unit, to which the Easyzone is connected, remain applicable to each and every separate room served by the Airzone unit.
- **•** Ducts connected to Easyzone shall not contain a potential ignition source.

## <span id="page-26-0"></span>System Installation

### EASYZONE PLENUM ASSEMBLY

#### Assembly in the indoor unit

It is recommended to insulate all metal parts of the Easyzone that remain in contact with the outside to prevent condensation.

 $\overline{4}$ 

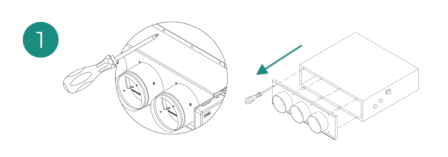

Locate the drilling holes; if they are covered, use a screwdriver to uncover them to fix the Easyzone to the unit.

*Important: If your unit has a front with circular adapters, remove this and mount the supplied adapter.*

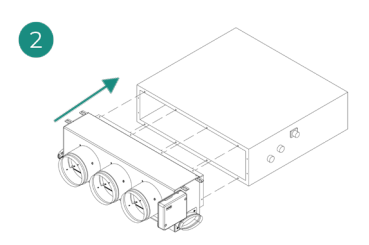

Place the Easyzone over the unit's supply vent and fix it using the screws.

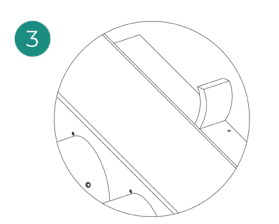

Be sure to insulate the connection neck. Use strips of 25 mm thick insulation material (glass wool or polyethylene foam). The width of these insulation strips is 97 mm for the Standard and Medium motorized plenum and 37 mm for the Slim motorized plenum.

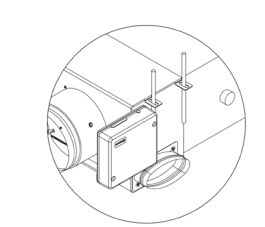

Use threaded rods to fix the Easyzone to the ceiling through the tabs found at each end.

<span id="page-27-0"></span>Remember that the motorized elements are numbered in the following manner:

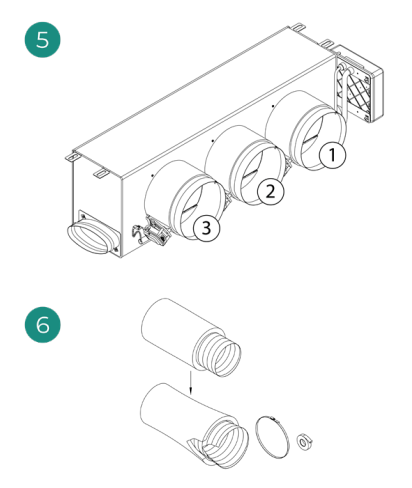

Connect the duct from each zone to its corresponding damper. Follow the instructions for proper insulation. Make a cut in the duct to keep the motor outside.

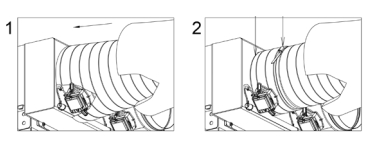

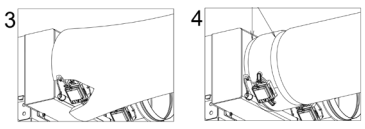

#### Fresh air intake (CMV) assembly

*If your Easyzone has CMV and you wish to use this function.*

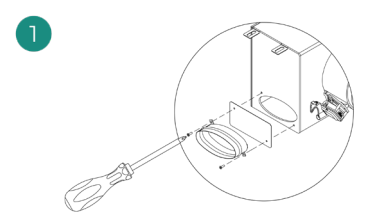

Remove the fixed elliptical neck by undoing the screws. Remove the protective plate that covers the outside air intake and reattach the elliptical neck.

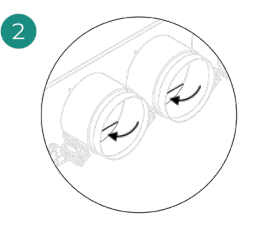

Bend or cut the cover found in the lower part of the supply dampers to allow the air to pass through.

### <span id="page-28-0"></span>ADDITIONAL EASYZONE INFORMATION

#### Bypass damper assembly

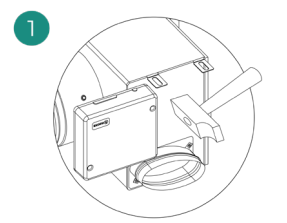

With a sharp blow, remove the pre-cut area on the sides corresponding to the bypass.

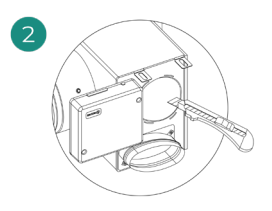

Using a utility knife, remove the insulation covering the bypass area and uncover the bypass fixing slots.

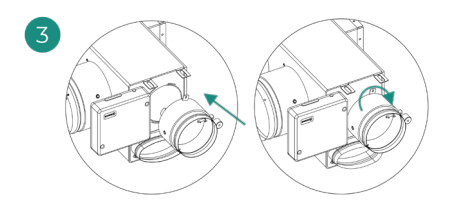

Fit the bypass damper into the slots and turn from left to right until it reaches the stop.

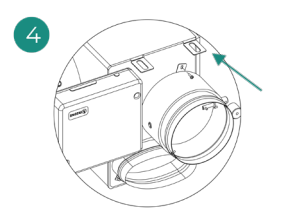

Fix the bypass damper to the plenum using a sheet metal screw (Ø: 3.9 mm).

#### Damper override

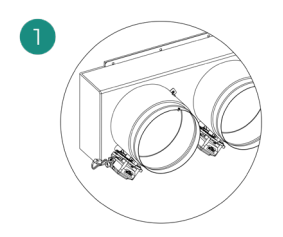

Ensure that the damper to be overridden is closed.

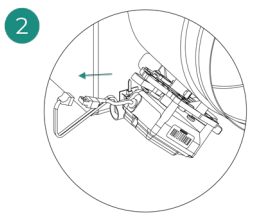

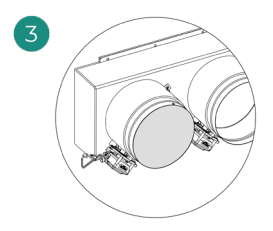

Disconnect the actuator. Insert the sealing cap on the damper.

### <span id="page-29-0"></span>Motorized plenum with blind cover

Plenums with overridden dampers are manufactured and delivered with the override already done, so the plenums are as follows:

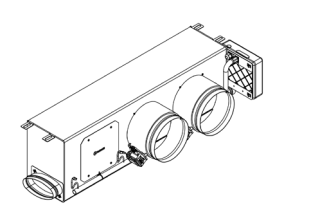

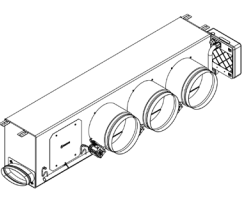

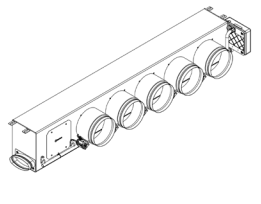

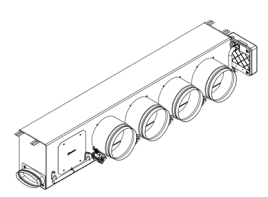

### <span id="page-30-0"></span>THERMOSTAT INSTALLATION

- **1.** Remove the back of the thermostat.
- **2.** Fix the back of the thermostat to the wall.
- **3.** Connect the main control board to any of the three terminals **AZ1, AZ2 o AZ3**. Fix the cables using the main control board turrets.
	- If your thermostat is a wireless thermostat, insert the CR2450 button battery.
- **4.** Place the display over the fixed support.
- **5.** Place the anti-vandalism rods (optional) to better hold the thermostat in place.

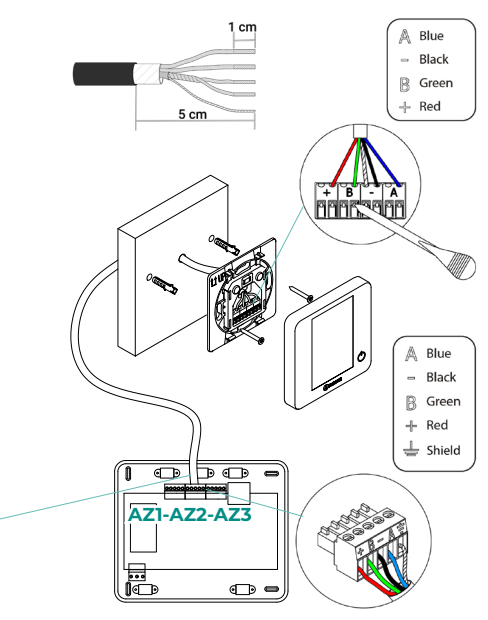

## CONNECTION TO THE INDOOR UNIT

Follow the instructions on the gateway's technical data sheet. Installation of the AC unit's thermostat is recommended.

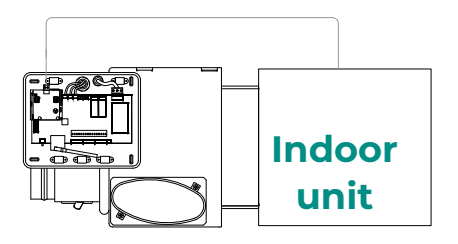

### OTHER PERIPHERALS

Follow the instructions on their technical data sheet.

*Important: For elements with external power supply at 110/230 VAC, it is only necessary to connect poles "A" and "B" of the bus for communications.*

### <span id="page-31-0"></span>POWER SUPPLY TO THE SYSTEM

Use power supply input to power the main control board at 110/230 VAC as well as any other control elements that require external power supply. Use 3x1.5 mm<sup>2</sup> cable. To supply power to the main control board, loosen the cable gland if necessary, insert the cable through the hole (Ø: 5 -10 mm) and attach the cables to the terminal following the polarity indicated. Connect the terminal to the power supply input and tighten the cable gland to attach the power supply cable.

*The connection to the external power supply must include a main switch or other method of disconnection that includes a constant separation for all polarities, in accordance with appropriate local and national regulations. The system will automatically restart if the power supply is turned off. Use separate circuits for the unit that is to be controlled and the power supply to the system.*

Once all the connections have been made, make sure the cover of the main control board is correctly replaced.

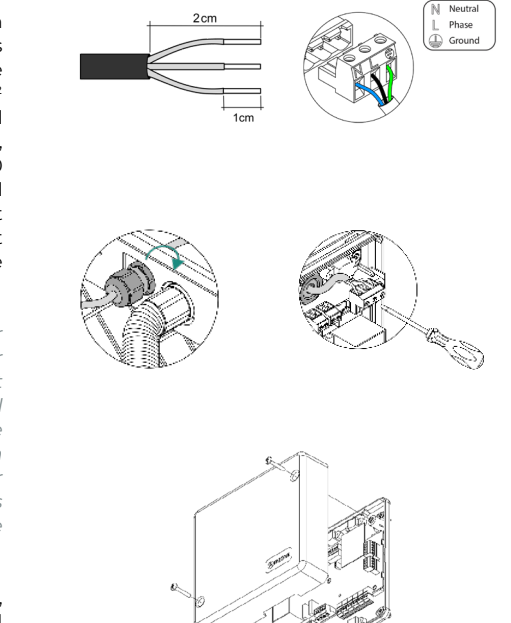

## <span id="page-32-0"></span>Checking the Installation

Check the following items:

- **1.** Status of the main control board LEDs and of the other control elements connected. Consult the Self-diagnostics section on each element's technical fact sheet.
- **2.** The main control board LEDs indicating the opening of motorized elements light up in sequence.
- **3.** Power supply to wired and wireless thermostats.

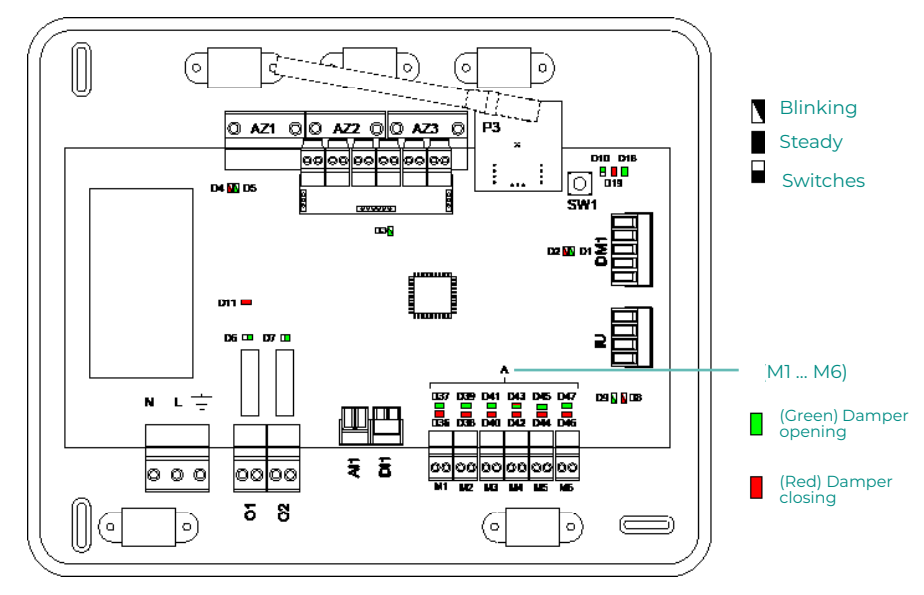

# <span id="page-33-0"></span>Initial Configuration

## AIRZONE BLUEFACE

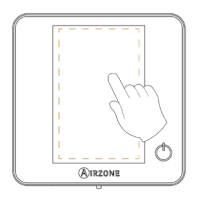

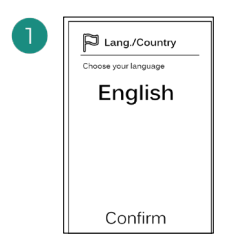

#### Languages:

- **•** Spanish
- **•** English
- **•** French

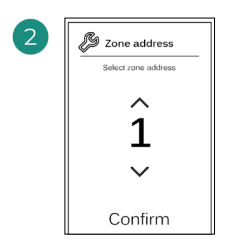

Select the zone associated to this thermostat. Each zone has a corresponding control output (actuator output or radiant element control relay output).

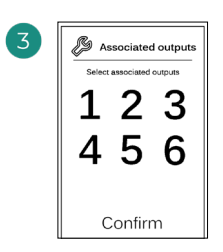

The system allows you to associate more than one control output to a zone if needed. It is therefore possible to manage several control outputs from a single thermostat.

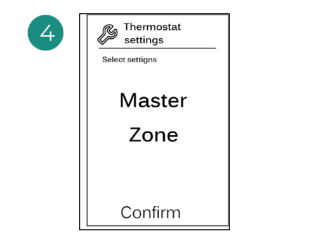

**Master**: Allows the control of all installation parameters.

**Zone**: Only allows the control of the zone parameters.

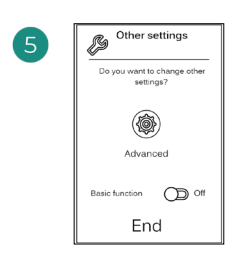

Finish the process, access the advanced settings and/or activate the basic function (the latter allows on/off, speed setting, operation mode setting and temperature setting).

EN

#### <span id="page-34-0"></span>AIRZONE THINK

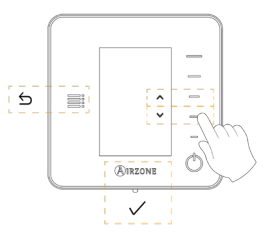

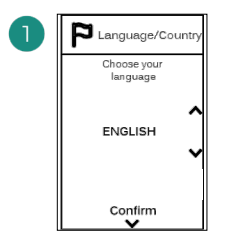

#### Languages:

- **•** Spanish
- **•** English
- **•** French

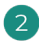

## **Wireless Think**<br>Open the

wireless association channel. To do so, click SW1. Once opened, you have 15 minutes to perform the association. You can also open the wireless association channel through the Blueface thermostats.

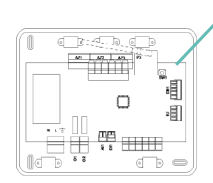

**SW1**

*IMPORTANT: Remember not to have more than one channel open in the same installation at the same time.*

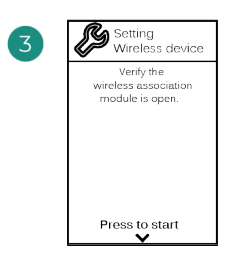

Start the search for the wireless channel.

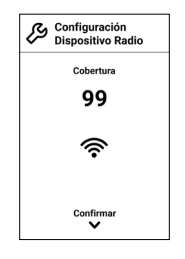

Check that the signal range is optimal (minimum 30%).

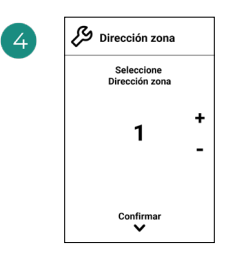

Select the zone associated to this thermostat. Each zone has a corresponding control output (actuator output or radiant element control relay output).

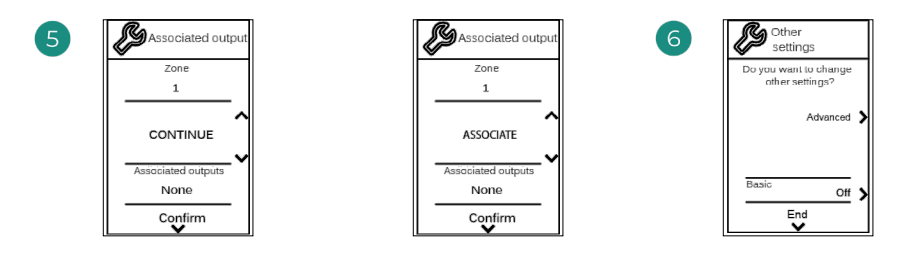

The system allows you to associate more than one control output to a zone if needed. It is therefore possible to manage several control outputs from a single thermostat.

Finish the process, access the advanced settings and/or activate the basic function (the latter allows<br>on/off, speed setting, speed setting, operation mode setting and temperature setting).

#### <span id="page-36-0"></span>AIRZONE LITE

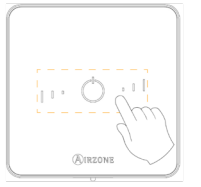

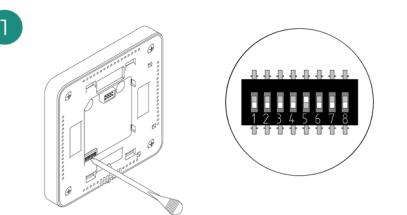

೯ 7ು-ಪ 目

**SW1**

Select the zone associated to this thermostat by raising the microswitch corresponding to the zone.

#### **Wireless Lite**

 $\overline{2}$ 

Open the wireless association channel. To do so, click SW1. Once opened, you have 15 minutes to perform the association. You can also open the wireless association channel through the Blueface thermostats. *IMPORTANT: Remember not to have more than one channel open in the same installation at the same time.*

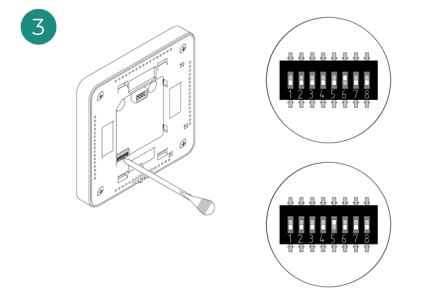

Select other control outputs associated to the zone if necessary. The zone address will be the one with the lowest number selected (for example, associated output 6 to the zone address 5).

## $\overline{4}$

If you want to configure other thermostat settings you must access the zone advanced settings menu from an Airzone Blueface thermostat.

*The*  $\alpha$ *icon*  $\mathbf{O}$  will blink 5 times in green to *indicate that the association is correct. If the icon blinks once in red, this indicates that the zone is occupied, and if it blinks twice in red, it means that the thermostat is not in signal range.*

*Remember: Should it be necessary to change the zone number, first reset the thermostat and initiate the association sequence.*

## <span id="page-37-0"></span>CHECKING THE INITIAL CONFIGURATION

Check the following items:

- **1. AC unit-system communication**: Set the Airzone system to an operation mode other than Stop and turn on the zone to generate demand. Verify that the mode imposed on the master thermostat appears on the indoor unit thermostat and that the set-point temperature changes on the same.
- **2. AC unit-system communication**: Set the Airzone system to Stop mode and verify that the AC unit turns off and dampers open.
- **3. Opening/closing of the dampers and control outputs**: Turn on and generate demand in all the zones. Then turn each zone off and on to check that the associated control outputs are correct.
- **4.** Check that the **static pressure** in the ducted AC unit is in accordance with the conditions of the airflow distribution network in which it is installed (see the manufacturer's manual for the AC unit if you need to modify this parameter).

### SYSTEM RESET

If you need to return the system to factory settings, press and hold **SW1** until **LED D19** stops blinking. Wait for the LEDs to return to their normal status and then repeat the initial configuration.

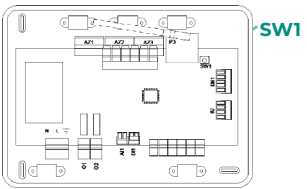

### ZONE RESET

For Blueface and Think thermostats, follow the steps indicated in the Advanced settings menu, Zone parameters.

For Lite thermostats, lower all microswitches and replace the thermostat in its base. The icon  $\circlearrowright$  will blink twice in green confirming that the reset has been completed.

## <span id="page-38-0"></span>Airflow Regulation

Important: Start the airflow adjustment from the central dampers and finalize at damper no. 1.

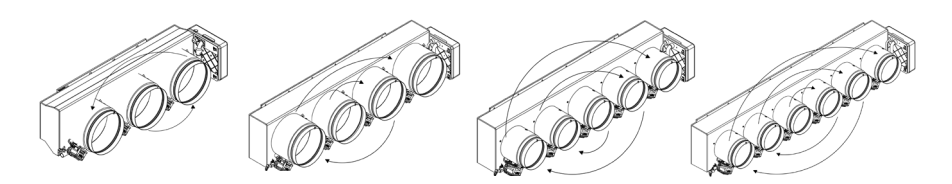

### AIRFLOW ADJUSTMENT (REG)

- **1.** Turn on and generate demand in all the zones to open all the dampers.
- **2.** Turn off the zone/damper to be adjusted.
- **3.** Adjust the desired maximum opening with the REG lever (I/II/III/IV).
- **4.** Turn on the zone and verify that the airflow is correct.

### MINIMUM AIR ADJUSTMENT (A-M)

- **1.** Turn on and generate demand in all the zones to open all the dampers.
- **2.** Adjust the desired minimum opening with the A-M lever (a/b/c/d).
- **3.** Turn off the zone and verify that the minimum airflow is correct.

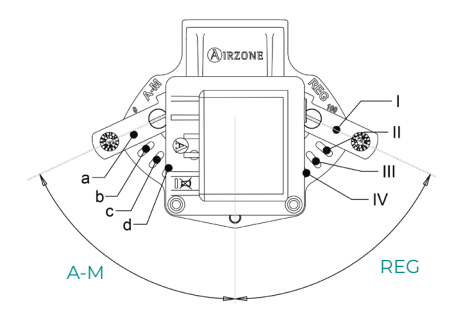

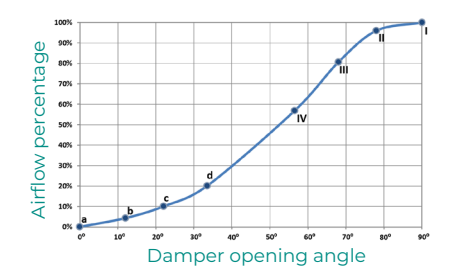

## <span id="page-39-0"></span>System Advanced Settings

### AIRZONE BLUEFACE

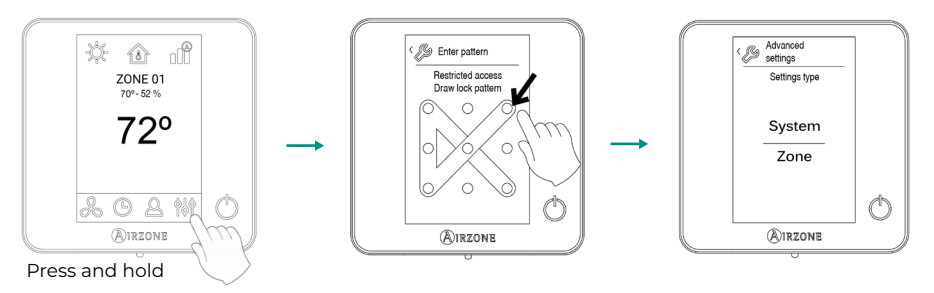

#### SYSTEM PARAMETERS

- **• System address.** *(Not available on systems with BACnet gateway).* This allows you to define the number of the system in your installation.
- **• Temperature range.** This allows you to select the maximum temperature for heating mode (19-30°C / 64-86˚F) and minimum temperature for cooling mode (18-26°C / 64-78˚F), in steps of 1°C. If you want, you can disable any of the modes. By default, the maximum heating temperature is set to 30°C (86˚F) and the minimum cooling temperature to 18°C(64  $\degree$ F).
- **• Global Ventilation.** This menu allows you to activate/deactivate the fan mode in all zones when the system is not actively heating or cooling any zones. By default, the global ventilation is deactivated. When activated, the following settings are used to configure Global Ventilation:
- **1. Every (min).** Configure the length of the interval (in minutes) between periods of ventilation. Configurable from 5 to 40 minutes, in 5 minutes increments (by default, 15 minutes).
- **2. Run For (min).** Configure the time duration that ventilation is activated (in minutes). Configurable from 5 to 20 minutes, in 5 minutes increments (by default, 10 minutes).

*Note: when global ventilation is activated, a warning message will appear on the screensaver.*

**Type of opening\*.** This allows you to enable/disable the proportionality of the system dampers. Proportionality scales the opening or closing of the damper in 4 steps according to the temperature demand of the zone, adjusting the zone airflow rate. By default, it is set to All/Nothing.

If you select the Modulating option, select the desired damper and set the REG lever position, where position I is completely open.

**• Radio channel.** This allows you to enable/disable the system's wireless association channel.

EN

- **• Supply Temperature.** This option allows the system demand to be ignored if the supply temperature exceeds a certain limit. The selectable heating cut out temperatures are 38- 46-54-62-70˚C / 100-114-129-143-158˚F. By default, the system will stop heating if the supply temperature reaches 54˚C / 129˚F.
- **• Away Mode Settings.** This option configures the following parameters of the unoccupied user mode and the vacation user mode:
- EN
- **1. Hysteresis.** If the set point temperature is surpassed by the differential defined, the zone will cease demand. Range: 1 to 3,5°C / 2 to 7°F in steps of 0,5°C / 1°F (By default 3°C /  $6°$ F).
- **2. Override Time.** Sets time that the zone will resume the selected away mode when the user touches the thermostat screen during an away period. Values: 10 to 120 minutes in steps of 10 minutes. By default, 60 minutes.
- **• Auxiliary Heat.** This menu is used to enable/disable the auxiliary heat. By default, the auxiliary heat is disabled. When auxiliary heat is enabled, the following parameters are used to configure the operation of the auxiliary heat:

#### **1. Configuration Menu**

o **Available Stages.** Defines how many stages of auxiliary heat a system has.

o **First Supply Heat.** If the setting for Auxiliary heat is 1 or 2, then the first system to supply heat must be defined as either: Heat Pump or Aux. Heat.

o **Fan Configuration.** Select between Electric (Fan on) or Furnace (Fan off) option. If you select Electric option, define:

 - **Fan Delay (s).** Defines the delay time (in seconds) to turn off the fan when there is no demand from the Auxiliary Heater. Possible values are 0, 45, 60 and 120 seconds.

#### **2. First Stage Menu.**

o **First Stage Differential.** Temperature that the system has to surpass to activate the first stage of auxiliary heat. Values: 1 to 5˚C / 2 to 10˚F, in increments of 1˚C / 2˚F (By default, 1˚C / 2˚F).

o **First Stage Hysteresis.** Defines the hysteresis for the operation of the first stage. Values:  $0.5$  to  $1^{\circ}$ C / 1 to 2 $^{\circ}$  F, in increments of  $0.5^{\circ}$ C /  $1^{\circ}$  F (by default  $0.5^{\circ}$ C /  $1^{\circ}$  F).

o **Min. Time Exhausted.** Minimum time that the first supply heat must be active before the first stage of auxiliary heat can be activated. Possible values are 0, 45, 60 and 120 minutes. By default, 45 minutes.

#### **3. Second Stage Menu.**

o **Second Stage differential.** Temperature that the system has to surpass to activate the second stage of auxiliary heat. Values: 1 to 5°C / 2 to 10°F, in increments of 1°C / 2°F (By default 1˚C / 2˚F).

o **Second Stage Hysteresis.** Defines the hysteresis for the operation of the second stage. Values: 0,5 to  $1^{\circ}$  C / 1 a 2 $^{\circ}$  F, in increments of 0,5 $^{\circ}$  C / 1 $^{\circ}$  F (by default 0,5 $^{\circ}$  C / 1 $^{\circ}$  F).

o **Min. Time Exhausted.** Minimum time that the first stage must be active before the second stage of auxiliary heat can be activated. Possible values are 0, 45, 60 and 120 minutes. By default, 45 minutes.

EN

<span id="page-41-0"></span>**• Autochange.** This option allows the user to configure the three values that define the autochangeover operation that sets the mode of the indoor unit.

o **Setpoint Differential.** Defines the minimum differential between heating and cooling set points. Values: 0 to 3,5 $^{\circ}$ C / 0 to 7 $^{\circ}$  F, in steps of 0,5 $^{\circ}$ C / 1 $^{\circ}$  F (by default, 1 $^{\circ}$ C / 2 $^{\circ}$  F).

o **Mode Switching Protection (min).** Defines the minimum run time before allowing a mode change. Possible values are 15, 30, 60 and 90 minutes. By default, 30 minutes.

o **Heat OVR Temp**. If a zone has a higher heating demand than this temperature, the system reverts heating operation even if the cooling global demand exceeds the global heat demand. Possible values are: Off, 1.5 to 4˚C / 3 to 8˚F in increments of 0.5˚C / 1 ˚F. Default value: Off.

- **• Room Temperature.** This option allows the room temperature and relative humidity to be shown/hidden. By default, the room temperature is shown.
- **Lite Step.** This option configures the temperature increments. Values: 0.5 or 1°C / 1 or 2 °F (by default, 0.5˚C / 1 ˚F).
- **• Reset system.** (only available for master thermostat Blueface). Resets the system and returns to factory settings. To reconfigure the thermostats, please check Initial configuration).
- **• Remote Assistance.** This option enables/disables remote assistance. By default, remote assistance is disabled.

#### ZONE PARAMETERS

- **• Associated outputs.** This displays and allows you to select the control outputs associated to the thermostat.
- **• Thermostat settings.** This allows you to set up a thermostat as Master or Zone.

*\*Note: It cannot be configured as Master if there is already another thermostat configured as such.*

- **• Use mode.** This allows you to configure the thermostat for the system's different zones in Basic or Advanced mode. By default, it is set to Advanced. The parameters that can be controlled in Basic mode are:
	- On/Off.
	- Set-point temperature.
	- Operation mode (only if this is the master thermostat).
	- Fan speed.

If you need to reset the thermostat to Advanced mode, access the Advanced settings menu and activate Advanced use mode.

**• Offset.** This allows you to correct the room temperature measured in the different zones or in all of them, due to deviations produced by sources of heat/cold nearby, with a correction factor between -2.5°C / -5º F and 2.5°C / 5º F in steps of 0.5°C / 1º F. By default, it is set to 0°C/ 32º F.

<span id="page-42-0"></span>**User Mode Setpoint.** This option is used to configure the set point temperature of each user mode for each zone.

o **Comfort.** Heating mode: 15 to 30˚C / 59 to 86˚F, by default 20˚C / 68˚F. Cooling mode: 18 to 30˚C / 64 to 86 ˚F, by default 24˚C / 75˚F.

o **Eco.** Heating mode: 15 to 30˚C / 59 to 86˚F, by default 19˚C / 66 ˚F. Cooling mode: 18 to 30˚C / 64 to 86 ˚F, by default 25˚C / 77˚F.

o **Unoccupied.** Heating mode: 15 to 22˚C/ 59 to 72˚F, by default 17˚C / 63˚F. Cooling mode: 24 to 30˚C / 75 to 86 ˚F, by default 27˚C/81 ˚F.

o **Vacation.** Heating mode: 10 to 16˚C / 50 to 61˚F, by default 10˚C / 50˚F. Cooling mode: 29 to 35.5˚C/ 84 to 96 ˚F, by default 35˚C / 95 ˚F.

**• Weight.** This option is used to set the weight of each zone for purposes of determining system operation. The weight of the zone will be used for calculating the mode (autochange over) or for calculating heat demands when using auxiliary heat. Options: Auto or Manual.

o **Auto (by default).** The weight of each zone is automatically assigned based on the number of zones.

o **Manual.** Enables to manually define the weight of the zone. Values: 0 to 100.

**• Reset thermostat.** *(Not available in remote zones).* This allows you to reset the thermostat by returning to the initial settings menu.

#### AIRZONE THINK

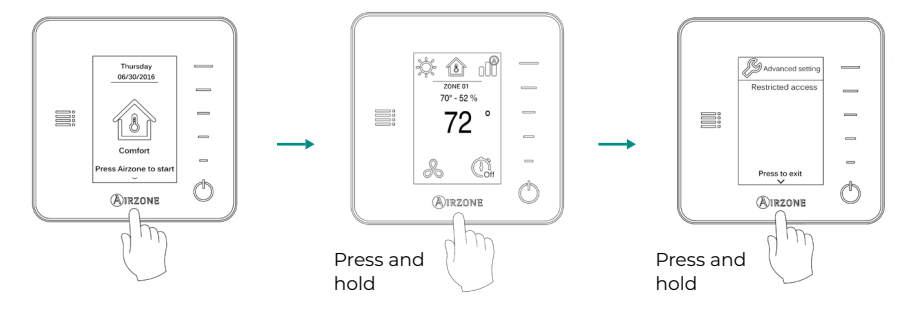

- **• System address.** *(Not available on systems with BACnet gateway).* This allows you to define the number of the system in your installation.
- **• Use mode.** This allows you to configure the thermostat for the system's different zones in Basic or Advanced mode. By default, it is set to Advanced. The parameters that can be controlled in Basic mode are:
	- On/Off.
	- Set-point temperature.
	- Operation mode (only if this is the master thermostat).
	- Fan speed.

If you need to reset the thermostat to Advanced mode, access the Advanced settings menu and activate Advanced use mode.

- **• Offset.** This allows you to correct the room temperature measured in the different zones or in all of them, due to deviations produced by sources of heat/cold nearby, with a correction factor between -2.5°C / -5º F and 2.5°C / 5º F in steps of 0.5°C / 1º F. By default, it is set to 0°C/ 32º F.
- **• Weight.** This option is used to set the weight of each zone for purposes of determining system operation. The weight of the zone will be used for calculating the mode (autochange over) or for calculating heat demands when using auxiliary heat. Options: Auto or Manual.

o **Auto (by default).** The weight of each zone is automatically assigned based on the number of zones.

o **Manual.** Enables to manually define the weight of the zone. Values: 0 to 100.

**• Reset thermostat.** *(Not available in remote zones).* This allows you to reset the thermostat by returning to the initial settings menu.

# <span id="page-44-0"></span>Table des matières

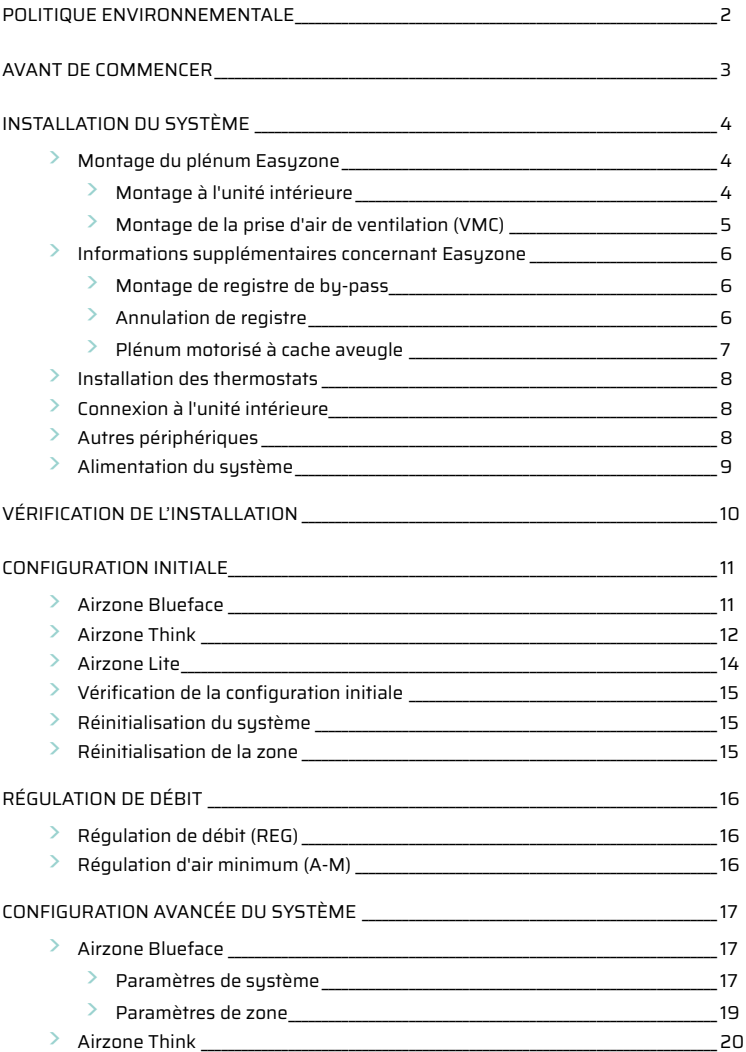

FR

## <span id="page-45-0"></span>Politique environnementale

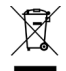

- **•** Ne jetez pas l'appareil dans la poubelle des déchets ménagers. Les appareils électriques et électroniques contiennent des substances qui peuvent être nocives pour l'environnement si ceux-ci ne sont pas traités correctement. Le symbole de la poubelle barrée d'une croix indique une collecte sélective des appareils électriques, différente du reste de déchets urbains. Dans l'intérêt d'une bonne gestion environnementale, l'appareil devra être déposé dans les centres de collecte prévus à cet effet, à la fin de sa durée de vie utile.
- **•** Les pièces qui le composent peuvent être recyclées. Veillez, par conséquent, à respecter la réglementation en vigueur en matière de protection de l'environnement.
- **•** Rendez-vous chez le distributeur, si vous souhaitez remplacer l'appareil par un autre, ou déposez-le dans un centre de collecte spécialisé.
- **•** Les transgresseurs s'exposent aux sanctions et aux dispositions prévues par la loi en matière de protection sur l'environnement.

## <span id="page-46-0"></span>Avant de commencer

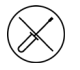

**•** Le système doit être installé par un technicien qualifié.

- **•** Ce produit ne doit en aucun cas être altéré ou démonté.
- **•** Ne pas manipuler le système avec les mains mouillées ou humides.
- **•** En cas de dysfonctionnement de cet appareil, ne le réparez pas vous-même. Veuillez contacter le revendeur ou le prestataire de services pour réparer ou détruire le produit.

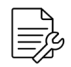

**•** Vérifiez que l'installation de chauffage et refroidissement a été faite conformément aux exigences du fabricant, qu'elle est conforme aux réglementations locales en vigueur et qu'elle fonctionne correctement avant d'installer le système Airzone.

**•** Placez et connectez tous les éléments de l'installation conformément à la réglementation électronique locale en vigueur.

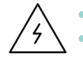

**•** Toutes les connexions doivent être réalisées en l'absence totale d'alimentation.

- **•** Des précautions doivent être prises pour éviter les courts-circuits sur toute connexion du système.
- **•** Reportez-vous attentivement au schéma des câbles et aux présentes instructions lorsque vous procédez au câblage.
- **•** Connectez tous les câbles solidement. Des câbles mal fixés peuvent entraîner une surchauffe au niveau des points de connexion et un risque d'incendie.
- **•** Évitez de placer le bus de communication Airzone à proximité de lignes de force, tubes fluorescents, moteurs, etc. Ceux-ci sont susceptibles de provoquer des

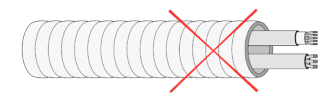

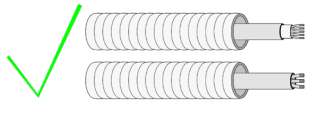

interférences dans les communications.

- **•** Conformément à la réglementation locale et nationale pertinente, le câblage d'alimentation externe du système devra comprendre un interrupteur principal ou autre moyen de déconnexion avec une séparation constante de tous les pôles. Si l'alimentation principale est coupée, le système redémarrera automatiquement. **Utilisez un circuit indépendant de l'unité à contrôler pour assurer l'alimentation du système.**
- **•** Respectez la polarité de connexion de chaque dispositif. Une mauvaise connexion peut provoquer des dommages graves au produit.
- **•** Pour la connexion de communication avec le système, utilisez le câble Airzone : câble composé de 4 fils (2 x 0,22 mm² torsadés et blindés pour la communication de données et 2 x 0,5 mm2 pour l'alimentation).
- **•** Il est nécessaire d'utiliser un thermostat Blueface pour avoir accès à toutes les fonctionnalités du système Airzone.
- **•** Recommandations pour le placement des thermostats :

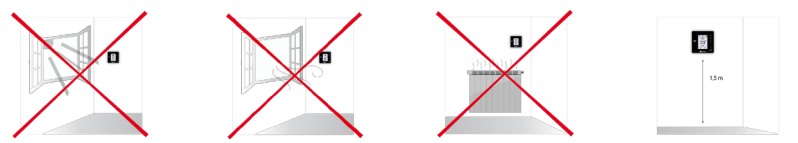

- **•** Pour les unités qui utilisent du réfrigérant R32, veillez au respect des normes locales en matière de réfrigérants.
- **•** Les exigences d'installation liées à la taille de la pièce mentionnées dans le manuel de l'unité intérieure gainable à laquelle Easyzone est connecté sont applicables à chacune des pièces séparées desservies par l'unité Airzone.
- **•** Les gaines connectées à Easyzone ne doivent contenir aucune source d'inflammation potentielle.

## <span id="page-47-0"></span>Installation du système

## MONTAGE DU PLÉNUM FASYZONE

#### Montage à l'unité intérieure

Il est conseillé d'isoler toutes les parties métalliques de l'Easyzone qui sont en contact avec l'extérieur afin d'éviter la formation de condensation.

 $\overline{4}$ 

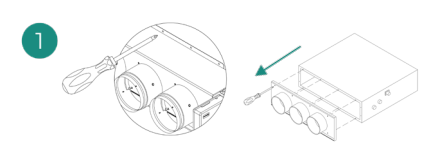

Localisez les trous de fixation. S'ils sont bouchés, utilisez un tournevis pour les déboucher et faciliter la fixation d'Easyzone dans l'unité.

*Attention : Si votre unité est équipée d'un cache frontal avec adaptateurs circulaires, retirez-le et montez l'adaptateur fourni.*

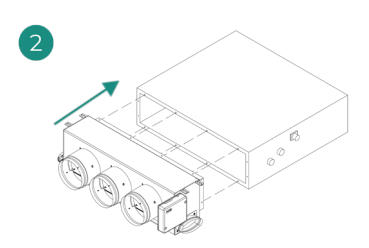

Placez l'Easyzone dans la bouche de soufflage de l'unité et fixez-le à l'aide de vis.

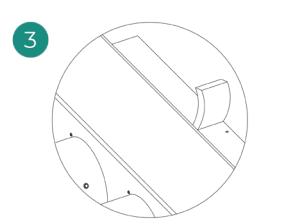

Veillez à isoler le col de connexion. Veuillez utiliser des bandes isolantes (laine de verre ou mousse de polyéthylène) de 25 mm d'épaisseur. La largeur de ces bandes isolantes est de 97 mm pour le plénum motorisé standard et medium et de 37 mm pour le plénum motorisé slim.

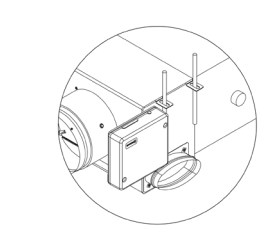

Fixez l'Easyzone au plafond à travers les pattes situées aux extrémités à l'aide de vis sans tête.

<span id="page-48-0"></span>Veuillez noter que les moteurs sont numérotés de la façon suivante :

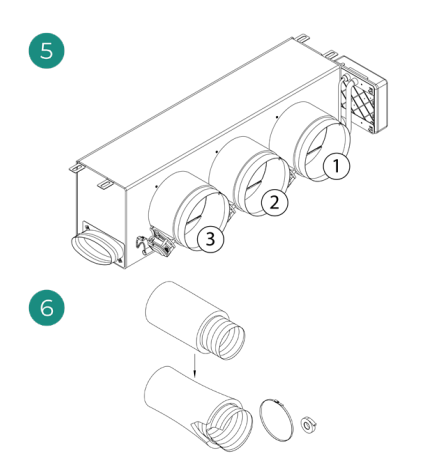

Connectez la gaine de chaque zone au registre qui lui correspond. Suivez les instructions pour procéder à une isolation correcte. Découpez la gaine pour maintenir le moteur en dehors.

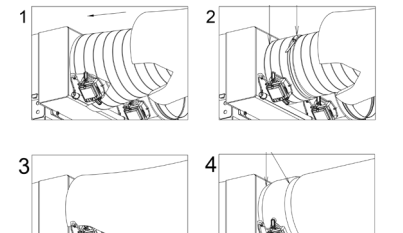

#### Montage de la prise d'air de ventilation (VMC)

*Si votre Easyzone dispose d'une VMC et que vous souhaitez utiliser cette fonction.*

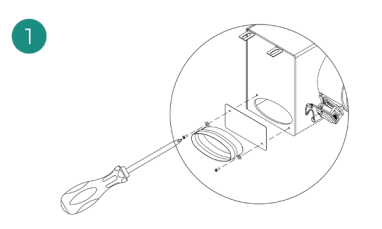

Retirez le col elliptique fixé à l'aide de vis. Retirez la tôle de protection qui recouvre la prise d'air extérieure et fixez le col elliptique.

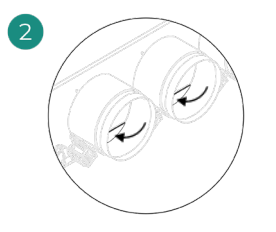

Pliez ou coupez le cache qui se trouve dans la partie inférieure des registres de soufflage pour permettre le passage de l'air.

## <span id="page-49-0"></span>INFORMATIONS SUPPLÉMENTAIRES CONCERNANT EASYZONE

#### Montage de registre de by-pass

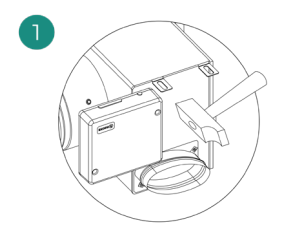

Donnez un coup sec puis retirez la zone prédécoupée des latéraux qui correspond au by-pass.

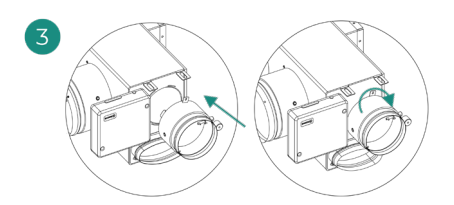

Encastrez le registre by-pass dans les rainures et tournez de gauche à droite jusqu'à la butée.

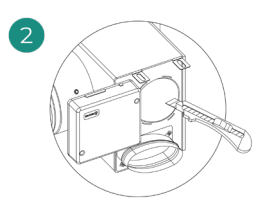

À l'aide d'un cutter, retirez l'isolant qui recouvre la zone du by-pass et découvrez les rainures de fixation du by-pass.

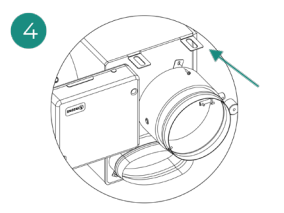

Fixez le registre de by-pass au plénum à l'aide de vis à tôle (Ø 3,9 mm).

#### Annulation de registre

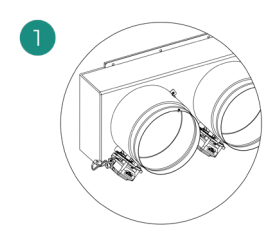

Veillez à ce que le registre à annuler soit fermé.

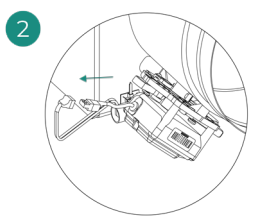

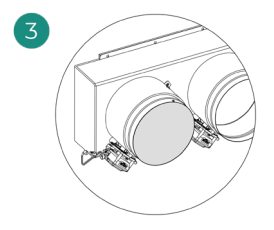

Débranchez le moteur. Introduisez le couvercle d'étanchéité dans le registre.

### <span id="page-50-0"></span>Plénum motorisé à cache aveugle

Les plénums dont les registres sont annulés sont fabriqués et livrés en l'état. Voici leur aspect :

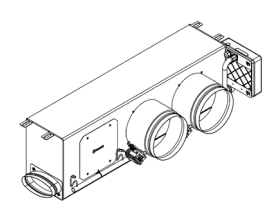

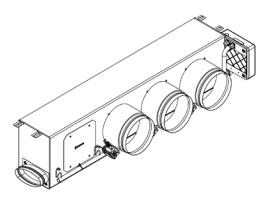

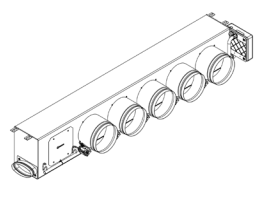

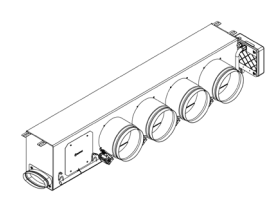

### <span id="page-51-0"></span>INSTALLATION DES THERMOSTATS

- **1.** Séparez la partie arrière du thermostat.
- **2.** Fixez la partie arrière du thermostat au mur.
- **3.** Connectez-le à la platine centrale sur l'une des 3 bornes **AZ1, AZ2 ou AZ3**. Fixez les câbles sur les embases de la platine centrale.

Si vous avez un thermostat radio, Introduisez la pile bouton CR2450.<br>Placez l'écran sur le su

- **4.** Placez l'écran sur le support préalablement fixé.
- **5.** Placez les barres anti-effraction (facultatives) pour une meilleure fixation du thermostat.

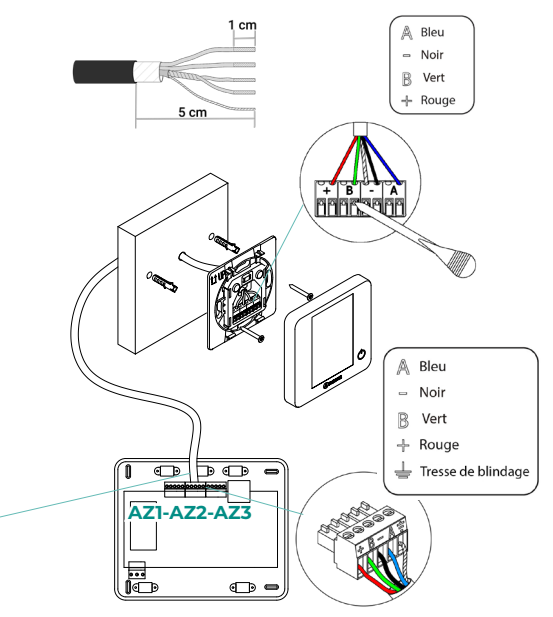

## CONNEXION À L'UNITÉ INTÉRIEURE

Suivez les indications de la fiche technique de la passerelle. Il est conseillé d'installer le thermostat de l'unité.

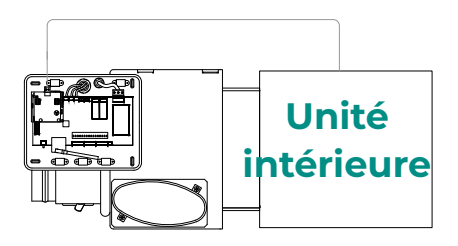

## AUTRES PÉRIPHÉRIQUES

Veuillez suivre les instructions qui figurent sur leur fiche technique.

*Attention : Pour les éléments avec alimentation externe à 110/230 VCA, il suffit de connecter les pôles « A » et « B » du bus de communication.*

### <span id="page-52-0"></span>ALIMENTATION DU SYSTÈME

Branchez l'alimentation de la platine centrale du système sur 110/230 VCA via l'entrée d'alimentation ainsi que celle des éléments de contrôle requérant une alimentation externe. Pour ce faire, utilisez un câble de 3 x 1.5 mm<sup>2</sup>. Pour assurer l'alimentation de la platine centrale du système, desserrez le presse-étoupe, si besoin, faites passer le câble à travers l'orifice (Ø 5-10 mm) et fixez les câbles à la borne en respectant la polarité. Branchez la borne à la prise d'alimentation et serrez le presse-étoupe pour fixer le câble d'alimentation.

*Conformément à la réglementation locale et nationale pertinente, le câblage d'alimentation externe du système devra comprendre un interrupteur principal ou autre moyen de déconnexion avec une séparation constante de tous les pôles. Si l'alimentation principale est coupée, le système redémarrera automatiquement. Utilisez un circuit indépendant de l'unité à contrôler pour assurer l'alimentation du système.*

Une fois toutes les connexions effectuées, assurez-vous de poser correctement le cache de la platine centrale du système.

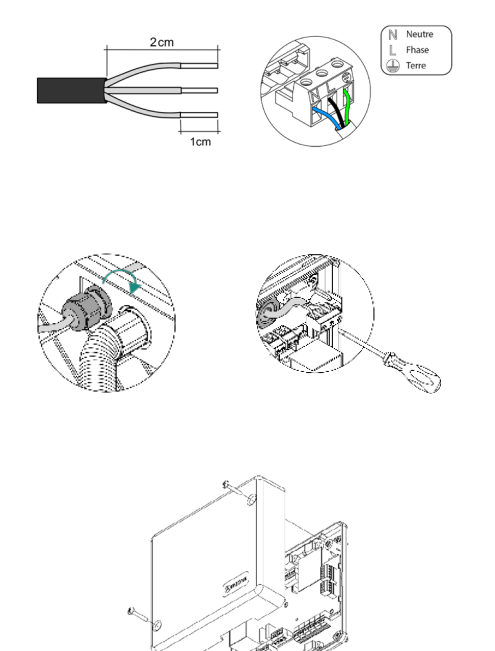

## <span id="page-53-0"></span>Vérification de l'installation

Vérifiez les points suivants :

- **1.** État des LED de la platine centrale et autres éléments de contrôle connectés. Consultez la rubrique Autodiagnostic de la fiche technique de chaque élément.
- **2.** Les LED d'ouverture des moteurs de la platine centrale s'allument successivement.
- **3.** Alimentation des thermostats filaires et radio.

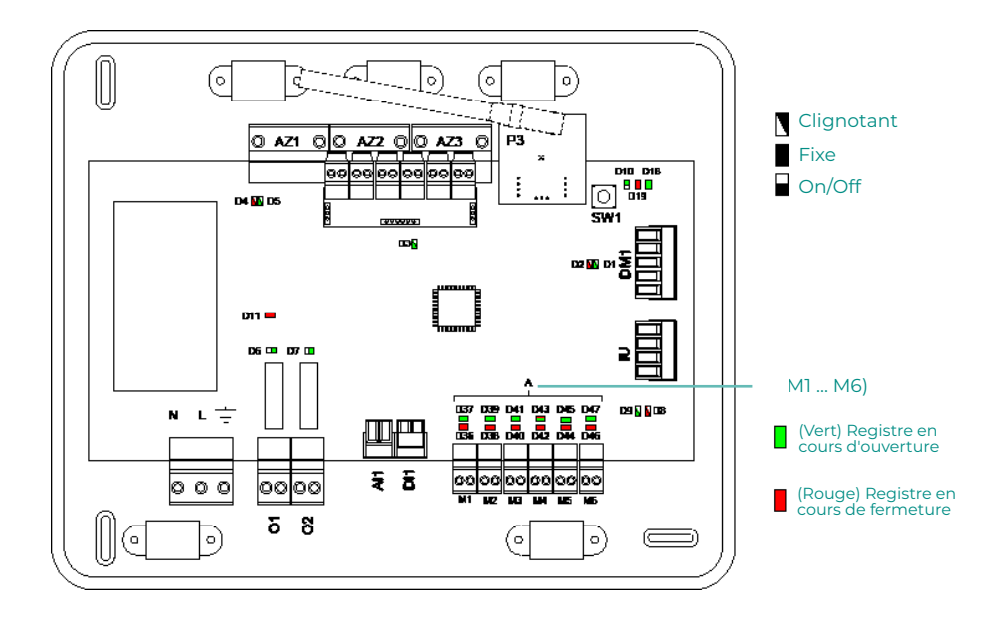

# <span id="page-54-0"></span>Configuration initiale

## AIRZONE BLUEFACE

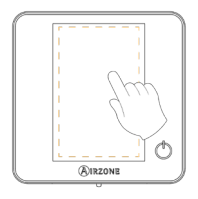

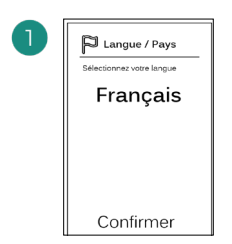

#### Langues :

- **•** Espagnol
- **•** Anglais
- **•** Français

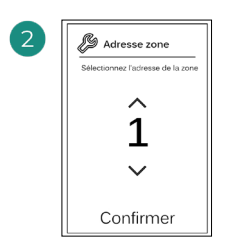

Sélectionnez la zone associée à ce thermostat. Chaque zone dispose d'une sortie de contrôle (sortie pour moteur ou relais de contrôle des éléments rayonnants).

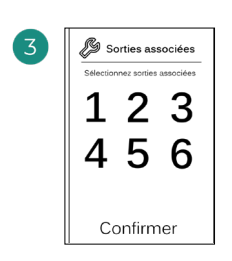

Le système permet d'associer une zone à plus d'une sortie de contrôle, le cas échéant. Il est possible de gérer plusieurs sorties de contrôle à partir d'un seul thermostat.

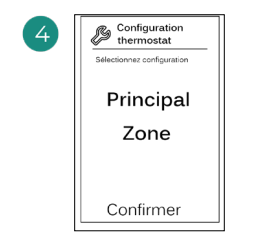

**Principal** : permet de contrôler tous les paramètres de l'installation.

**Zone**  : permet de contrôler uniquement les paramètres de zone.

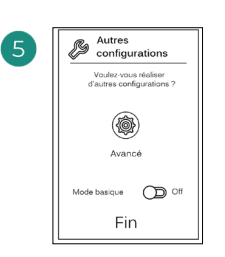

Terminez le processus, accédez à la configuration avancée et/ou activez le mode basique (ce dernier permet les actions suivantes : on/off, réglage de vitesse, réglage du mode de fonctionnement et réglage de température).

#### <span id="page-55-0"></span>AIRZONE THINK

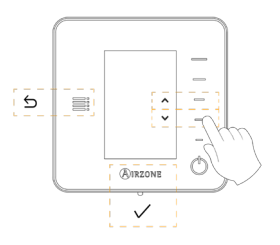

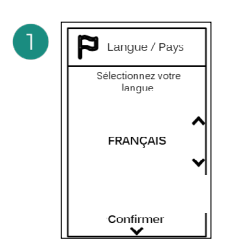

#### Langues :

- **•** Espagnol
- **•** Anglais
- **•** Français

## $\overline{2}$

#### **Think radio**

Ouvrez le canal d'association radio. Pour ce faire, appuyez sur SW1. Une fois ouvert, vous disposez de 15 minutes pour procéder à l'association. Vous pouvez également ouvrir le canal d'association radio via les thermostat Blueface.

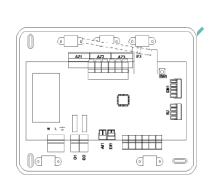

**SW1**

*ATTENTION : Veillez à n'ouvrir qu'un seul canal à la fois pour la même installation.*

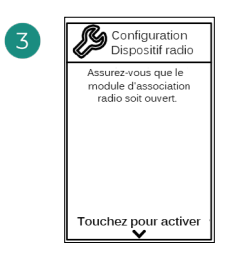

Démarrez la recherche du canal radio.

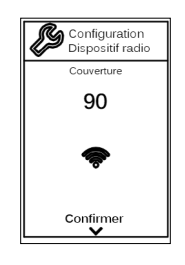

Vérifiez que la couverture réseau est optimale (30 % minimum).

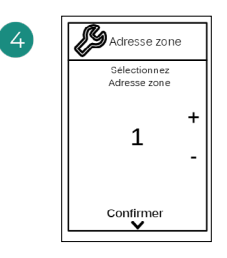

Sélectionnez la zone associée à ce thermostat. Chaque zone dispose d'une sortie de contrôle (sortie pour moteur ou relais de contrôle des éléments rayonnants).

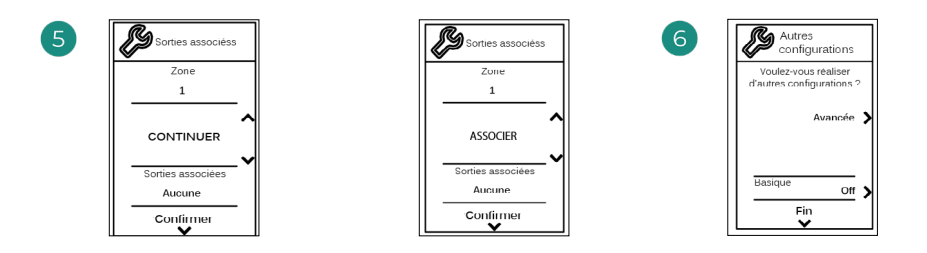

Le système permet d'associer une zone à plus d'une sortie Terminez le processus, FR de contrôle, le cas échéant. Il est possible de gérer plusieurs sorties de contrôle à partir d'un seul thermostat.

processus, accédez à la configuration<br>avancée et/ou activez avancée le mode basique (ce dernier permet les actions suivantes : on/off, réglage de vitesse, réglage du mode de fonctionnement et réglage de température).

### <span id="page-57-0"></span>AIRZONE LITE

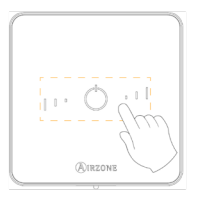

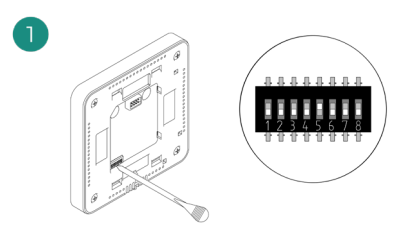

Sélectionnez la zone associée à ce thermostat en levant le microswitch de la zone correspondante.

#### **Lite radio**

Ouvrez le canal d'association radio. Pour ce faire, appuyez sur SW1. Une fois ouvert, vous disposez de 15 minutes pour procéder à l'association. Vous pouvez également ouvrir le canal d'association radio via les thermostat Blueface.

**SW1**

*ATTENTION : Veillez à n'ouvrir qu'un seul canal à la fois pour la même installation.*

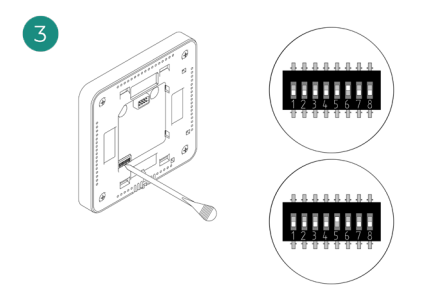

Si besoin, sélectionnez d'autres sorties de contrôle associées à la zone. L'adresse de la zone sera celle dont la valeur sélectionnée est la moins élevée (par exemple, sortie associée 6 à l'adresse de la zone 5).

## $\mathbf{z}$

Si vous souhaitez effectuer d'autres configurations de ce thermostat, vous devrez accéder au menu de configuration avancée de votre zone à partir d'un thermostat Airzone Blueface.

*L'icône clignotera 5 fois en vert pour indiquer que l'association est correcte. Un clignotement rouge indique que la zone est occupée. Deux clignotements rouges indiquent que le thermostat est hors réseau.*

*Remarque : Pour changer un numéro de zone, vous devrez d'abord réinitialiser le thermostat et lancer la séquence d'association.*

## <span id="page-58-0"></span>VÉRIFICATION DE LA CONFIGURATION INITIALE

Vérifiez les points suivants :

- **1. Communication unité-système** : configurez le système Airzone dans un mode de fonctionnement autre que Stop et allumez la zone en y générant une demande. Vérifiez que le mode imposé au thermostat principal apparaît sur le thermostat de l'unité interne et que la température de consigne de ce dernier est modifiée.
- **2. Communication unité-système** : configurez le système Airzone en mode Stop et vérifiez que l'unité s'éteint et que les registres s'ouvrent.
- **3. Ouverture-fermeture des registres et sorties de contrôle** : allumez et générez une demande dans toutes les zones. Puis, éteignez et allumez chaque zone pour vérifier que les sorties de contrôle associées sont correctes.
- **4.** Vérifiez que la **pression statique** dans l'unité gainable soit conforme aux conditions du réseau de distribution d'air sur lequel elle est installée (pour modifier ce paramètre, veuillez consulter le manuel du fabricant de l'unité).

## RÉINITIALISATION DU SYSTÈME

Pour réinitialiser le système aux paramètres d'usine, maintenez enfoncé le bouton **SW1** jusqu'à ce que la **LED D19** cesse de clignoter. Attendez que les LED retrouvent leur état normal pour réexécuter la configuration initiale.

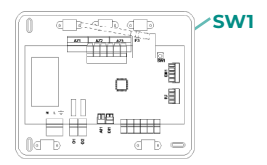

### RÉINITIALISATION DE LA ZONE

Pour les thermostats Blueface et Think, suivez les étapes indiquées sur le menu Configuration avancée, paramètres de Zone.

Pour les thermostats Lite, baissez tous les microswitchs et replacez le thermostat sur la base. L'icône  $\bigcirc$  clignotera deux fois en vert pour confirmer que le thermostat a bien été réinitialisé.

## <span id="page-59-0"></span>Régulation de débit

Attention : Commencez par régler le débit des registres centraux puis finissez par le registre no 1.

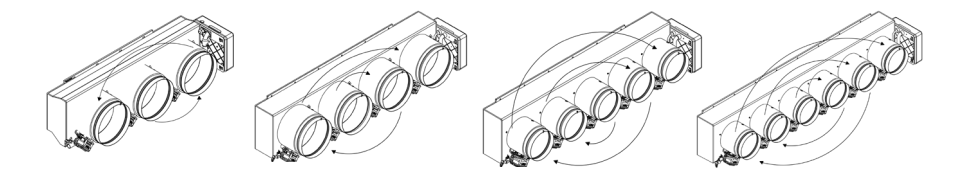

## RÉGULATION DE DÉBIT (REG)

- **1.** Allumez et générez une demande dans toutes les zones pour ouvrir les registres.
- **2.** Éteignez la zone/le registre à réguler.
- **3.** Régler l'ouverture maximale souhaitée au moyen du levier REG (I/II/III/IV).
- **4.** Allumez la zone et vérifiez que le débit est correct.

## RÉGULATION D'AIR MINIMUM (A-M)

- **1.** Allumez et générez une demande dans toutes les zones pour ouvrir les registres.
- **2.** Régler l'ouverture minimale souhaitée au moyen du levier A-M (a/b/c/d).
- **3.** Éteignez la zone et vérifiez que le débit d'air minimum est correct.

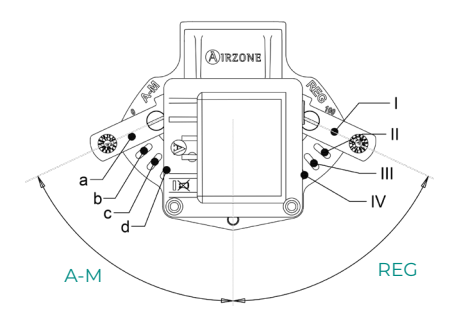

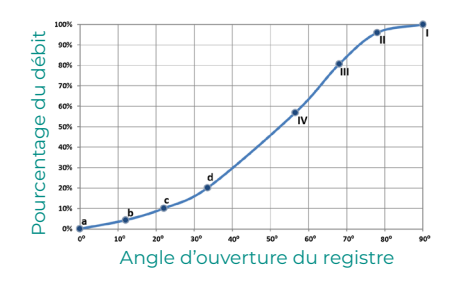

## <span id="page-60-0"></span>Configuration avancée du système

### AIRZONE BLUEFACE

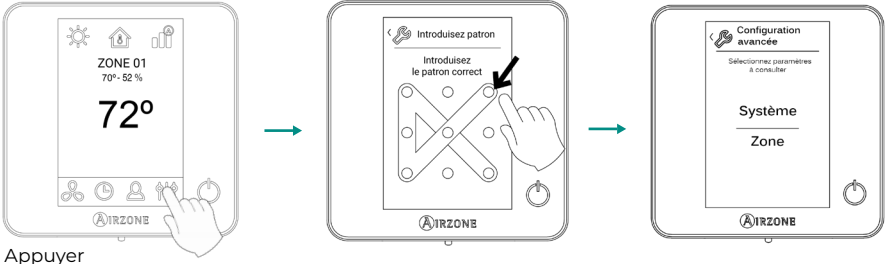

longuement

#### Paramètres de système

- **• Adresse du système.** (*Non disponible sur les systèmes équipés de passerelle BACnet*). Permet de définir le numéro du système dans votre installation.
- **• Plage de température.** Permet de sélectionner la température maximale pour le mode chauffage (19-30 °C / 64-86˚F) et la température minimale pour le mode refroidissement (18-26 °C / 64-78˚F) par paliers de 1 °C / 2˚F. Vous pouvez, si vous le souhaitez, désactiver l'un des modes. La configuration par défaut est la suivante : température maximale de chauffage 30 °C / 86˚F et température minimale de refroidissement 18 °C / 78˚F.
- **• Ventilation globale.** Permet d'activer/désactiver le mode Ventilation dans toutes les zones, lorsque le système n'a aucune zone en demande. Cette fonction est désactivée par défaut. Lors de son activation, il faut configurer les paramètres suivants :
	- **1. Toutes les (min).** Configurez la durée de l'intervalle (en minutes) entre les périodes d'activation de la ventilation globale. Celle-ci peut être configurée de 5 à 40 minutes, par créneaux de 5 minutes (par défaut, 15 minutes).
	- **2. Durant (min).** Configurez la durée (en minutes) de fonctionnement de la ventilation globale. Celle-ci peut être configurée de 5 à 20 minutes, par créneaux de 5 minutes (par défaut, 10 minutes).

*Note* : *Lorsque la ventilation globale est activée, un message d'alerte s'affiche sur l'écran de veille.*

**• Type d'ouverture.** Permet d'activer/désactiver la proportionnalité des registres du système. La proportionnalité permet de définir 4 degrés d'ouverture ou de fermeture du registre, en fonction de la demande de température de la zone, pour régler le débit de celle-ci. La configuration par défaut est Tout / Rien.

Si vous choisissez l'option Proportionnelle, sélectionnez le numéro du registre souhaité et réglez la position du levier REG, où la position I indique qu'il est complètement ouvert.

- **• Canal radio.** Permet d'activer / désactiver le module d'association radio du système.
- **• Température de soufflage.** Sélectionnez le seuil de température de soufflage. ne fois le seuil dépassé, le système s'arrêtera et ignorera la demande émanant du système. Les températures pouvant être sélectionnées sont : 38, 46, 54, 62 et 70˚C / 100-114-129-143-158˚F (par défaut, 54˚C / 129˚F).
- **• Conf. modes absence.** Permet de configurer les paramètres suivants pour le mode utilisateur Inoccupé et Vacances :
	- **1. Hystérésis.** Si la température de consigne est dépassée par le différentiel défini, la zone cessera de générer une demande. Plage : De 1 à 3,5˚C / 2 à 7˚F, par créneaux de 0,5˚C/ 1˚F (par défaut, 3˚C / 6˚F).
	- **2. Désactiver durant (min).** Sélectionnez la durée (en minutes) au bout de laquelle le mode absence se remettra en marche lorsque l'utilisateur touche l'écran durant ce mode. Valeurs : De 10 à 120 minutes, par créneaux de 10 minutes (par défaut, 60 minutes).
- **• Chauffage auxiliaire.** Permet d'activer/désactiver le chauffage auxiliaire. Cette fonction est désactivée par défaut. Lorsque le chauffage auxiliaire est activé, il faut configurer les paramètres suivants :

#### **1. Menu de configuration**

o **Étapes disponibles.** Définissez les étapes de chauffage auxiliaire dont dispose le système (1 ou 2).

o **Étape principale.** Sélectionnez le premier système qui fournit du chauffage : Pompe à chaleur ou Chauffage auxiliaire.

o **Conf. ventilateur.** Sélectionner entre Électrique (ventilation allumée) ou Brûleur (ventilation éteinte). Si vous sélectionnez l'option Électrique, veuillez configurer :

**- Délai ventilateur (s).** Définit la durée (en secondes) que met le ventilateur à s'éteindre en l'absence de demande de l'appareil de chauffage auxiliaire. Valeurs : 0, 45, 60 et 120 secondes.

#### **2. Menu première étape**

o **Différentiel première étape**. Définit le différentiel de température qui doit être dépassé par le système pour activer la première étape de chauffage auxiliaire. Valeurs : 1 à 5˚C / 2 à 10˚F, par créneaux de 1˚C / 2˚F (par défaut 1˚C / 2˚F).

o **Hystérésis première étape.** Définit l'hystérésis de fonctionnement de la première étape. Valeurs **:** 0,5 à 1˚C / 1 à 2˚F, par créneaux de 0,5˚C / 1˚F (par défaut 0,5˚C / 1˚F).

o **Temps min. fonctionnement.** Définit la durée minimale (en minutes) durant laquelle la étape principale doit être activée avant de pouvoir activer la première étape de chauffage auxiliaire. Valeurs : 0, 45, 60 et 120 minutes (par défaut, 45 minutes).

#### **3. Menu deuxième étape**

o **Différentiel deuxième étape.** Définit le différentiel de température qui doit être dépassé par le système pour activer la deuxième étape de chauffage auxiliaire. Valeurs : De 1 à 5˚C / 2 a 10˚F, par créneaux de 1˚C / 2˚F par défaut, 1˚C / 2˚F).

o **Hystérésis deuxième étape.** Définit l'hystérésis de fonctionnement de la deuxième étape. Valeurs : De 0,5 à 1˚C / 1 a 2˚F, par créneaux de 0,5˚C / 1˚F (par défaut, 0,5˚C / 1˚F). o **Temps min. fonctionnement.** Définit la durée minimale (en minutes) durant laquelle la première étape doit être activée avant de pouvoir activer la deuxième étape de chauffage auxiliaire. Valeurs : 0, 45, 60 et 120 minutes (par défaut, 45 minutes).

<span id="page-62-0"></span>**• Mode Auto.** Configurez les paramètres suivants du Mode Auto :

o **Différentiel température.** Définit le différentiel minimum entre les températures de consigne des modes refroidissement et chauffage. Valeurs : De 0 à 3,5˚C / 0 à 7˚F, par créneaux de 0,5˚C / 1˚F (par défaut, 1˚C / 2˚F).

o **Protection chang. mode (min).** Définit la durée (en minutes) de fonctionnement minimal de l'un des modes avant de permettre un changement de mode. Valeurs : 15, 30, 60 et 90 minutes (par défaut, 30 minutes).

o **Dif. imposition chauffage.** Si une zone génère une demande de chauffage plus élevée que la température définie ici, le système revient au mode chauffage même si la demande globale en mode refroidissement est supérieure à la demande globale en mode chauffage. Valeurs : Off et de 1,5 à 4˚C / 3 à 8˚F, par créneaux de 0,5˚C / 1˚F (par défaut, Off).

- **• T. ambiante.** Permet d'afficher/masquer la température ambiante et l'humidité relative de la zone. Ces informations sont affichées par défaut.
- **• Var. Lite.** Permet de configurer l'augmentation de la température de base des thermostats Lite. Valeurs : 1 ou 0,5 °C / 1 ou 2 °F (par défaut, 0,5 °C / 1 °F).
- **• Reset système.** *(Disponible uniquement pour les thermostats Airzone Blueface principaux)*. Permet de réinitialiser le système aux paramètres d'usine. Pour reconfigurer les thermostats, veuillez vous reporter à la rubrique Configuration initiale.
- **• Assistance à distance.** Cette option permet d'activer ou désactiver l'assistance à distance. Elle est désactivée par défaut.

#### Paramètres de zone

- **• Sorties associées.** Affiche et permet de sélectionner les sorties de contrôle associées au thermostat.
- **• Conf. thermostat.** Permet de configurer le thermostat en tant que Principal ou Zone.

*\*Note : Il ne pourra être configuré en tant que Principal s'il existe un autre thermostat configuré comme tel.*

**• Mode d'utilisation.** Permet de configurer le thermostat des différentes zones du système en mode Basique ou Avancé. La configuration par défaut est Avancé. Les paramètres pouvant être modifiés en mode Basique sont :

- On/Off.

- Température de consigne.
- Mode de fonctionnement (uniquement s'il s'agit du thermostat principal).
- Vitesse du ventilateur.

Pour reconfigurer le thermostat en mode Avancé, accédez au menu Configuration avancée et activez le mode d'utilisation Avancé.

**• Offset.** Permet de corriger la température ambiante mesurée dans les différentes zones ou dans l'ensemble de celles-ci et due à des écarts causés par des sources de chauffage/ refroidissement proches, en appliquant un facteur de correction compris entre -2,5 °C / -5º F et 2,5 °C / -5º F, par paliers de 0,5 °C / 1º F. La configuration par défaut est de 0 °C / 32º F.

<span id="page-63-0"></span>**• Mode utilisateur.** Configurez les températures de consigne de chacun des modes utilisateur:

o **Confort. Mode chauff.** : De 15 à 30˚C / 59 à 86˚F (par défaut, 20˚C / 68˚F). Mode refroid. : De 18 à 30˚C / 64 à 86 ˚F (par défaut, 24˚C / 75˚F).

o **Eco. Mode chauff. :** De 15 à 30˚C / 59 à 86 ˚F (par défaut, 19˚C / 66 ˚F). Mode refroid. : De 18 à 30˚C / 64 à 86 ˚F (par défaut, 25˚C / 77˚F).

o **Inoccupé. Mode chauff. :** De 15 à 22˚C / 59 à 72˚F (par défaut, 17,5˚C / 63˚F). Mode refroid. : De 24 à 30˚C / 75 à 86 ˚F (par défaut, 27˚C / 81 ˚F).

o **Vacances. Mode chauff. :** De 10 à 16˚C / 50 à 61˚F (par défaut, 10˚C / 50˚F). Mode refroid. : De 29 à 35,5˚C / 84 à 96 ˚F (par défaut, 35˚C / 95 ˚F).

**• Poids.** Permet de définir le poids de chaque zone. Le poids de la zone sera utilisé dans le calcul du changement de Mode Auto ou dans celui des demandes de chauffage en cas d'utilisation du chauffage auxiliaire. Options : Auto ou Manuel :

o **Auto (valeur par défaut).** Le poids de chaque zone est assigné automatiquement en fonction du nombre de zones.

o **Manuel.** Permet de définir manuellement le poids de chaque zone. Valeurs : De 0 à 100.

**• Réinitialisation thermostat.** Permet de réinitialiser le thermostat et de revenir au menu de configuration initiale.

### AIRZONE THINK

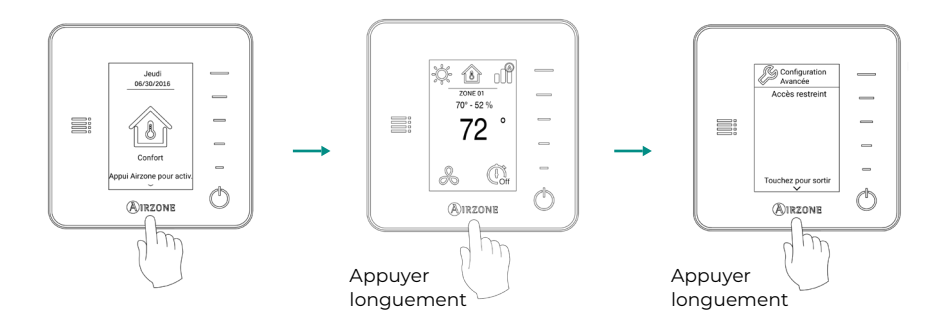

- **• Sorties associées.** Affiche et permet de sélectionner les sorties de contrôle associées au thermostat.
- **• Mode d'utilisation.** Permet de configurer le thermostat des différentes zones du système en mode Basique ou Avancé. La configuration par défaut est Avancé. Les paramètres pouvant être modifiés en mode Basique sont :
	- On/Off.
	- Température de consigne.
	- Mode de fonctionnement (uniquement s'il s'agit du thermostat principal).
	- Vitesse du ventilateur.

Pour reconfigurer le thermostat en mode Avancé, accédez au menu Configuration avancée et activez le mode d'utilisation Avancé.

- **• Offset.** Permet de corriger la température ambiante mesurée dans les différentes zones ou dans l'ensemble de celles-ci et due à des écarts causés par des sources de chauffage/ refroidissement proches, en appliquant un facteur de correction compris entre -2,5 °C / -5º F et 2,5 °C / -5º F, par paliers de 0,5 °C / 1º F. La configuration par défaut est de 0 °C / 32º F.
- **• Poids.** Permet de définir le poids de chaque zone. Le poids de la zone sera utilisé dans le calcul du changement de Mode Auto ou dans celui des demandes de chauffage en cas d'utilisation du chauffage auxiliaire. Options : Auto ou Manuel :

o **Auto (valeur par défaut).** Le poids de chaque zone est assigné automatiquement en fonction du nombre de zones.

o **Manuel.** Permet de définir manuellement le poids de chaque zone. Valeurs : De 0 à 100.

**• Réinitialisation thermostat.** Permet de réinitialiser le thermostat et de revenir au menu de configuration initiale.

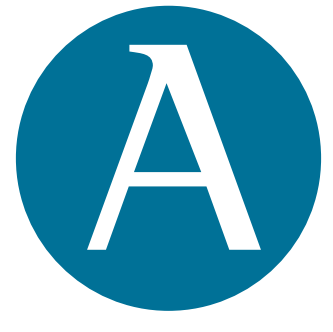

## airzonecontrol.com

Marie Curie, 21 29590 Málaga Spain

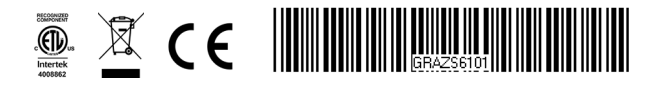